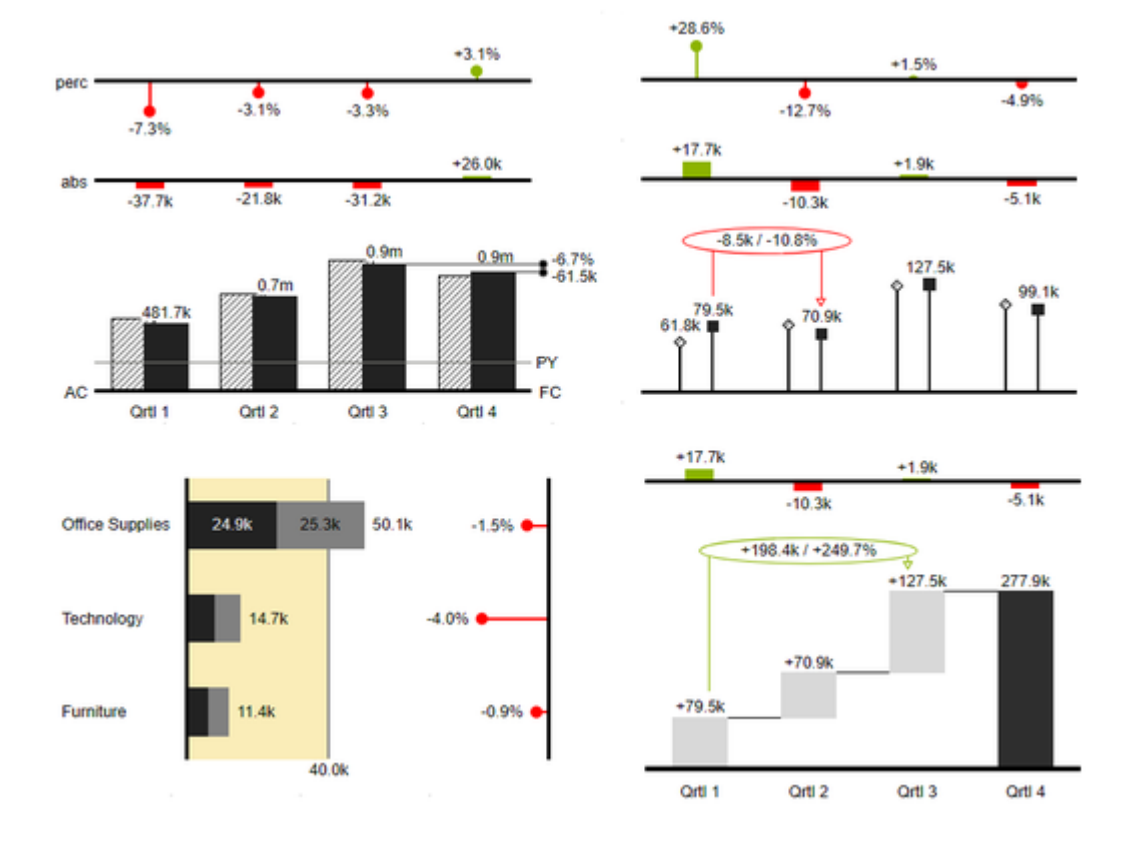

## User Manual for the graphomate charts for Tableau

Version 2020.3 – as of August 2020 [https://www.graphomate.com](https://www.graphomate.com/en/)

# graphomate.<sup>11</sup>

### **Table of contents**

- [Introduction](#page-2-0)
- [Introductory Examples](#page-3-0)
- [Installation](#page-6-0)
- [Quick Start](#page-7-0)
- [Overview Visual Objects of the graphomate charts](#page-8-0)
- [gaphomate property sheet \(GPS\)](#page-11-0)
- [Known Issues charts](#page-44-0)
- [Known Issues Tableau](#page-45-0)
- [Waterfall Calculation Path](#page-46-0)

## <span id="page-2-0"></span>**Introduction**

The topic of visualization is becoming more and more important for a fast and secure communication of information. Simple but meaningful representations of information support the decision maker better in capturing correlations, patterns or outliers than tables or decorative elements could - such as pie charts or speedometers. Good information design allows a quick and effective overview on their business.

The **graphomate charts** are our first product and through constant development it is still the most comprehensive. They are based on **six chart types** that can be aligned horizontally and vertically. So you can easily and exhaustively implement the recommendations of the International Business Communication Standards **(IBCS).**

In addition to bar and column diagrams, you can use needle and stack diagrams, but also waterfall diagrams - e.g. for P&L or contribution margin calculations - to map a notation according to IBCS.

In the following we describe the properties of the graphomate charts and the possibility to configure them in our user interface. This user interface is almost identical in all BI front ends - Power BI, Tableau and the SAC. Formatting settings of graphomate charts can be stored on the graphomate server and used in other environments.

## <span id="page-3-0"></span>Introductory Examples

### **Chart Types**

graphomate charts offer a wide range of chart types which can be extensively customized according to your reporting requirements. We distinguish between the following chart types:

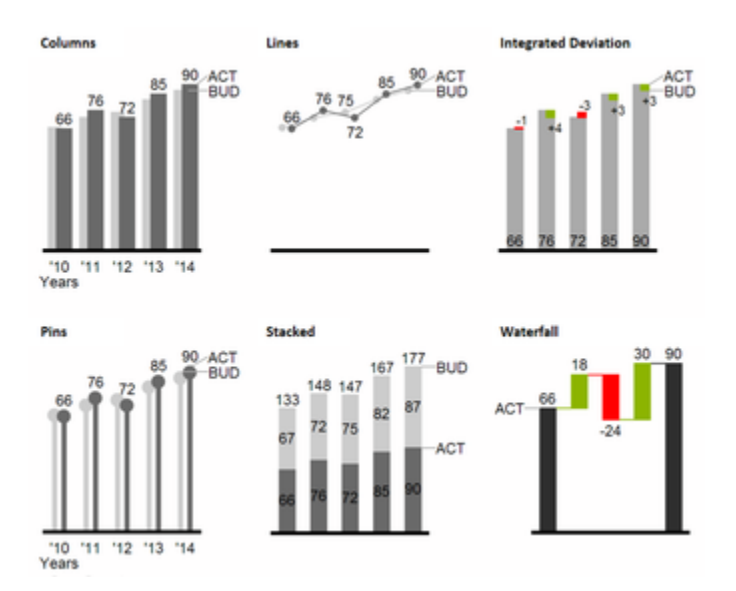

We recommend these chart types for visualization of developments over time.

For the comparison of structures or hierarchies we recommend the use of charts with a vertical category axis:

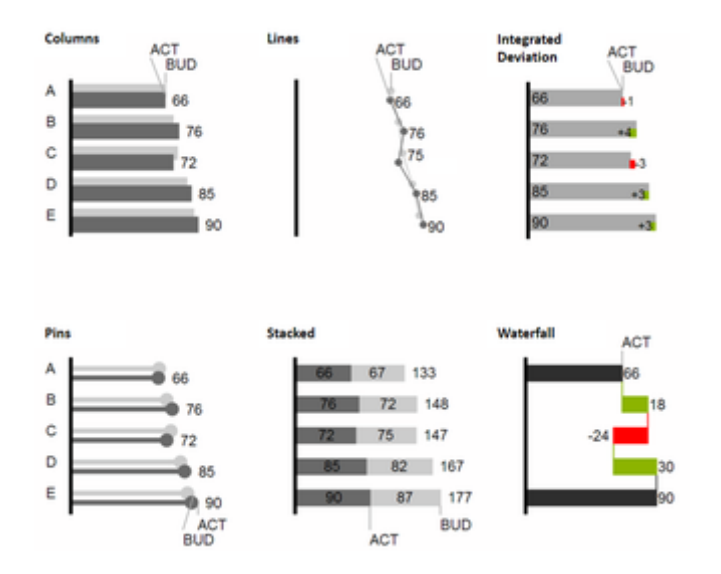

All charts can always be used in vertical or horizontal orientation. The Comparison Group enables you to use the same scales. Each chart must be assigned to the same Comparison Group. It is possible to use up to 12 data series – either consecutively or – in a stacked chart - on top of each other. The name of a data series can be displayed at the data series itself or alternatively on the axis of the base chart.

### **Deviation Axes**

With a simple mouse click, *graphomate charts* enables you to set additional axes above all chart types, which display the percentage or absolutes deviations between two data series. Of course you can name the deviation series and display the names in the chart.

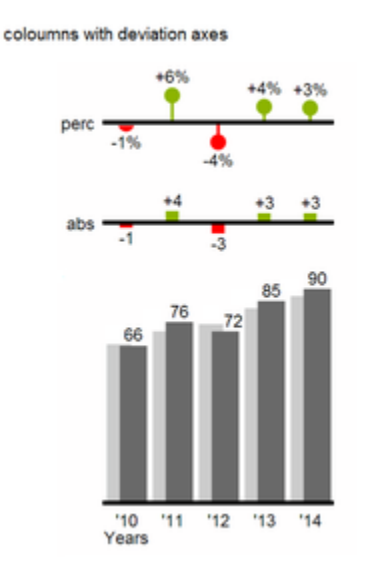

### coloumns with deviation axes abs

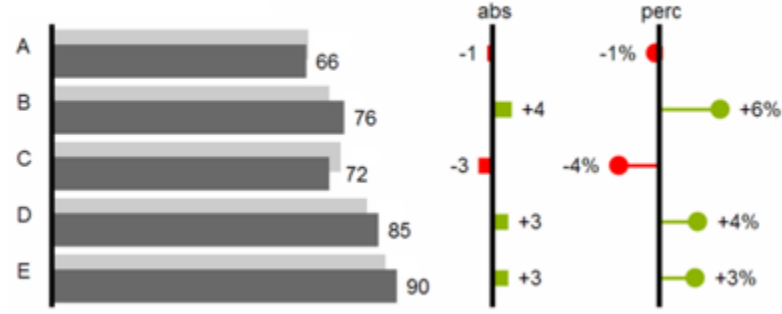

### **Scenarios (previously Data Types)**

Furthermore, each element of a chart can be formatted independently. This is achieved by using the Scenarios. These Scenarios enable you to use a customized visual language for your company. Scenarios are defined in the S cenarios Definition and then they are attributed to each element of a Data Series on the tab Data. The color, filling, shape and width of the chart elements can be defined by using Scenarios. Please note that the use of Scenarios aff ects the deviation axes: The Scenario of the Subtrahend can be seen in the elements, the Scenario of the Minuend i s used in the axis – as long as the axis has a thickness of at least 3 px.

## columns with data types and deviation axes

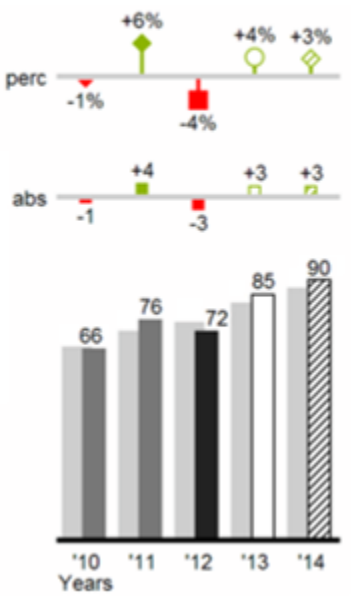

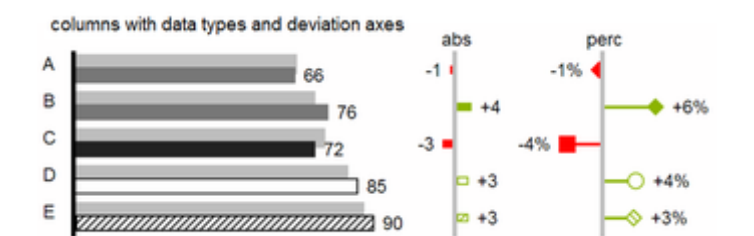

## <span id="page-6-0"></span>**Installation**

### **Adding the graphomate extensions to a Tableau Dashboard**

- 1. Save the graphomate.trex file in a folder.
- 2. Open a Dashboard worksheet in a Tableau workbook.
- 3. In a Tableau Dashboard, in the Objects section, select the Extension entry and drag it to the drawing area.
- 4. In the "Choose an Extension" dialog box, do either of the following: Click My Extensions, and navigate to a. trex file you previously downloaded.
- 5. If prompted, allow the dashboard extension access to data in the workbook.
- 6. You can now use the extension

To use the graphomate extensions via Tableau Server or Tableau Online, the extensions must be added to the whitelist. [Link](https://help.tableau.com/current/online/en-us/dashboard_extensions_server.htm) (Documentation Tableau Online)

After expiration of the trial versions the graphomate extensions in the Tableau Dashboard can not be updated. If you want to continue using the trial dashboards after purchasing the licenses, the extensions have to be loaded into the dashboard, linked to the data and configured again.

## <span id="page-7-0"></span>Quick Start

### **First Steps**

- 1. Add a tableau worksheet to your dashboard, which should serve the graphomate component as data basis. graphomate component does not work without this worksheet, because there is no data for visualization otherwise.
- 2. Open the graphomate property sheet by clicking on "Configure…" on the graphomate component.
- 3. The graphomate property sheet should have opened.
- 4. Use the Data Tab to select a tableau worksheet. The data is then transferred to the graphomate component.

5. Use the graphomate property sheet to influence the configuration of the graphomate component. [tableau.mp4](https://graphomate.atlassian.net/wiki/download/attachments/1083048019/tableau.mp4?version=1&modificationDate=1585650151515&cacheVersion=1&api=v2)

## <span id="page-8-0"></span>Overview Visual Objects of the graphomate charts

These examples are valid for all chart types – in structure and time depictions.

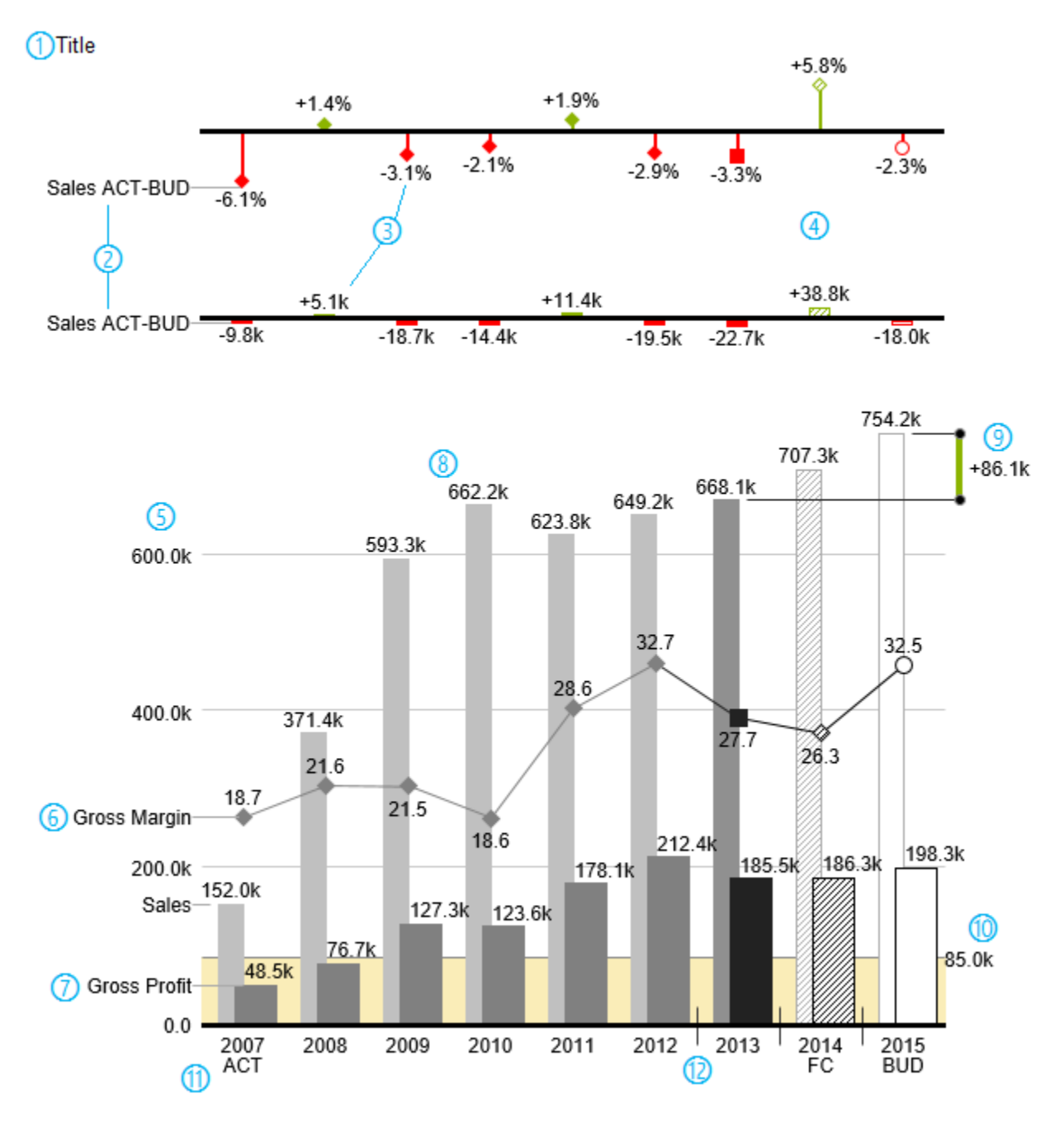

- 1. Chart title.
- 2. Percentage and absolute deviation between data series with data series labels.
- 3. Percentage and absolute data labels can be formatted independently.
- 4. By using Scenarios, the chart elements and axis carry information: deviation of forecast (hatched) to budget data is shown. Therefore the deviation axis is hollow.
- 5. A value axis with help lines can be displayed optionally for all charts.
- 6. Charts can be superimposed, thus enabling you to depict combination charts in this case a line chart with data series labeling and data types for previous periods (grey rhombus), actual (black square), forecast (hatched rhombus) and planned data (hollow).
- 7. Column chart with two data series (-labels) and use of Scenarios. Sales are shown with lighter and narrower columns, which can be controlled centrally by the use of Scenarios.
- 8. Data labels are free to define. For example, use the apostrophe for the representation of millions.
- 9. Emphasize the difference between two elements with the function Highlight.
- 10. Scaling helper show different scales of charts.
- 11. Multi-line axes labels are automatically copied from the source data.
- 12. So-called Separators help to structure the category axis.

### **Waterfall Charts**

A waterfall chart – often also called a flying bricks chart or, in finance, a bridge shows how an initial value is increased (inflow) or decreased (outflow) by a series of values, which lead to a final value – if necessary with subtotals and spans. For a flexible use of the waterfall in *graphomate charts* an additional element has to be defined: the Waterfall Calculation Path. This element determines, whether the value to be shown is an in- or an outflow value. For further information to the Waterfall Calculation Path see [appendix](https://graphomate.atlassian.net/wiki/spaces/GCFEE/pages/40992827/Appendix). It is, of course, possible to use the waterfall horizontally or vertically, just like all other charts. Additional deviation axes are also possible. Furthermore, Scenarios can be used for formatting. Please note that Scenarios will overwrite the colors of in- and outflows as well as the colors of sums and spans which have been defined on the tab Chart Specific.

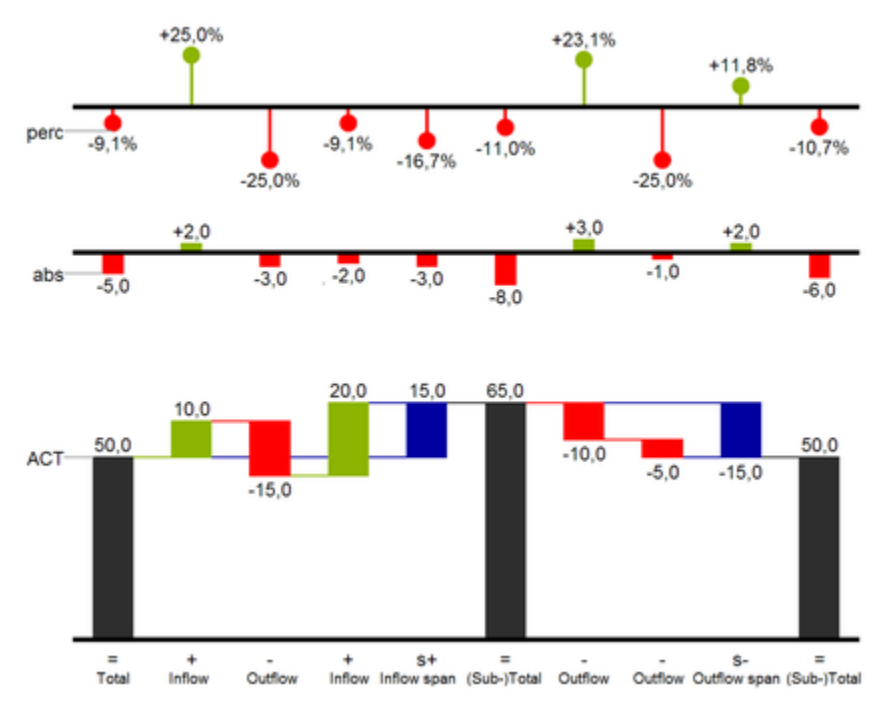

Above you can see a visualization of the operators for the calculation path and their effects on the elements of the waterfall chart. The following table gives some more explanations:

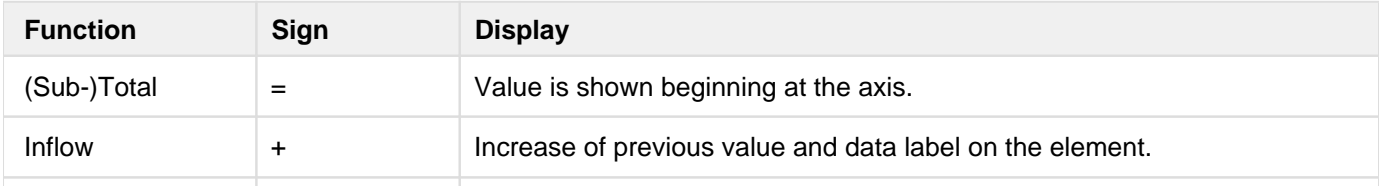

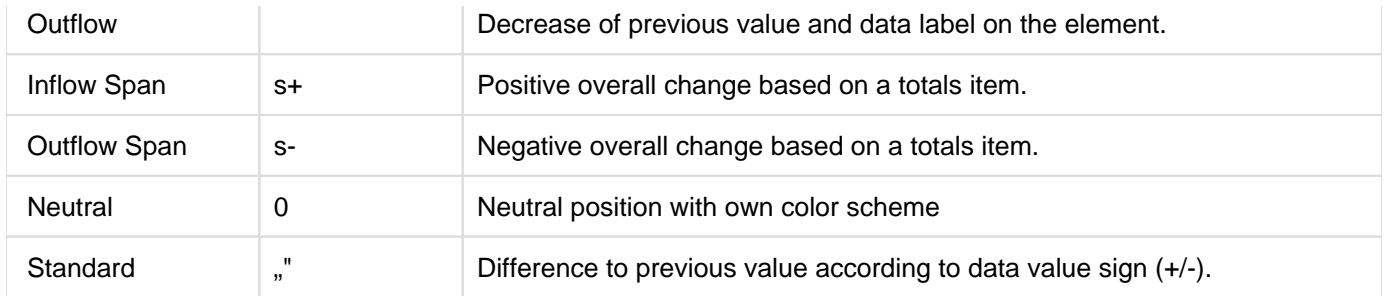

## <span id="page-11-0"></span>gaphomate property sheet (GPS)

- [Start Tab](#page-15-0)
- [Data Tab](#page-18-0)
- [Labels Tab](#page-22-0)
- [Axes Tab](#page-31-0)
- [Chart Specific Tab](#page-33-0)
- [Emphasis Tab](#page-36-0)
- [Scaling Tab](#page-39-0)
- [Input Output Tab](#page-42-0)
- [Default values](#page-43-0)

The following usage structure can be found in all graphomate extensions with the graphomate property sheet (GPS):

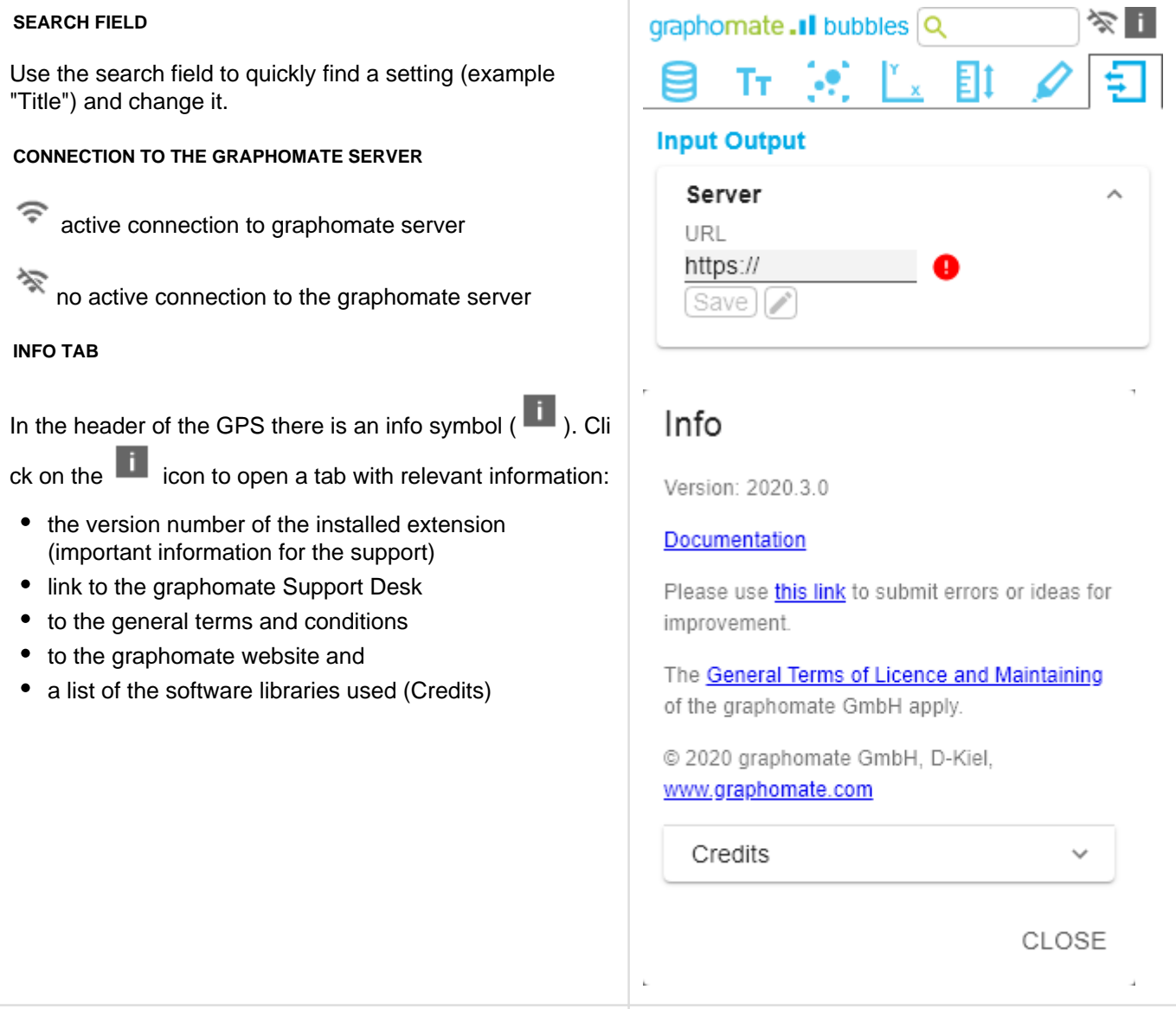

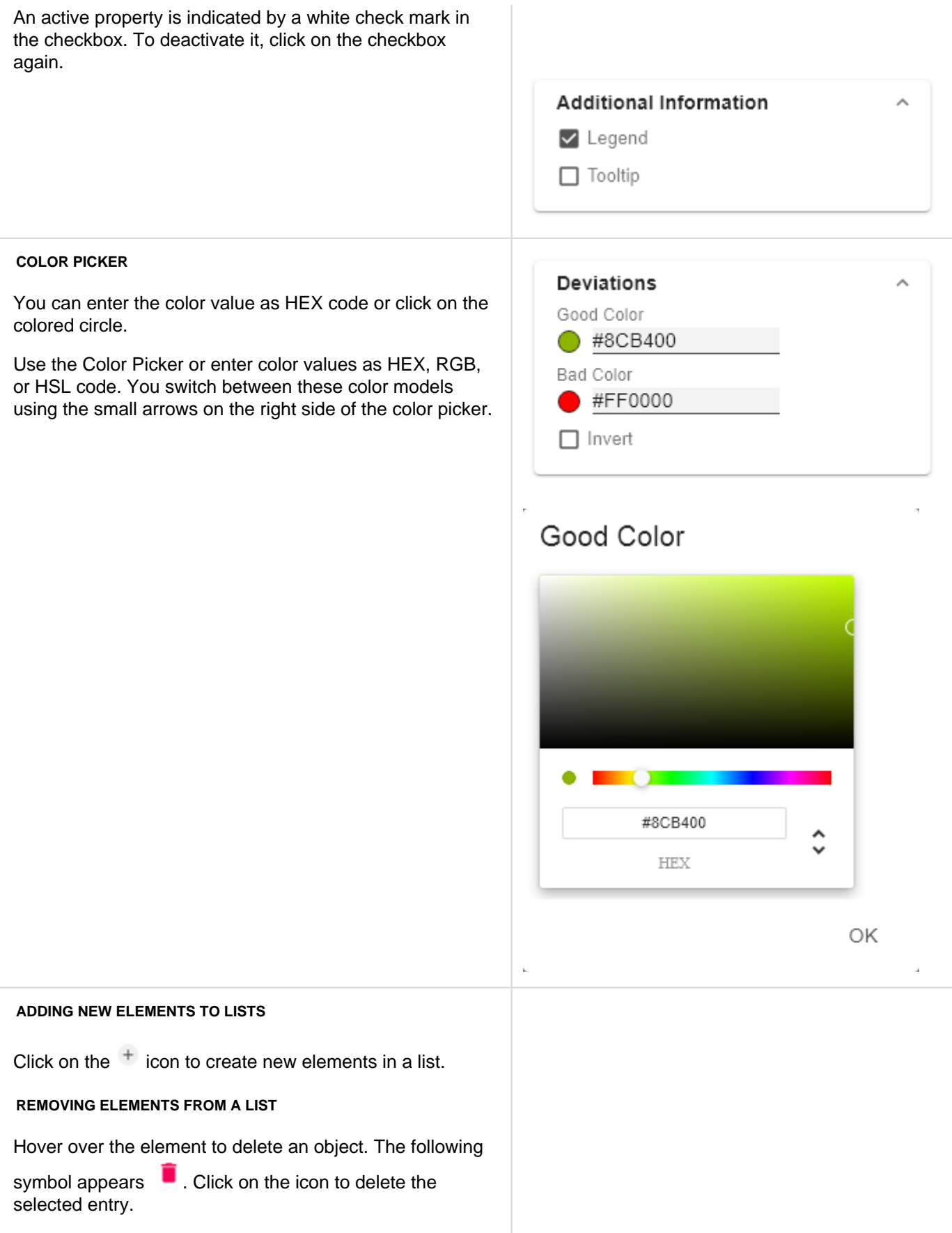

## **Scenario Definition**  $^{+}$  $\blacksquare$  AC  $\blacksquare$  PP  $\Box$  BU Import / Export W3sic2hvcnQiOiJBQyIsIr

#### **FILTER OPTION**

In some cases, it is necessary that several settings are only applied to certain key figures, dimensions or dimensional characteristics. You can use the filter option to define the combination to which the setting is to be applied.

In the example on the left, the desired setting is only applied to the key figure "budget". This can be, for example, a certain number formatting, a scenario or a certain icon for displaying the key figure.

Filter states can be defined in the following settings of graphomate extensions:

#### Ξ graphomate matrix

- Value Format
- Calculations/Deviations
- Scenario Assignment
- Bar Chart Assignment
- Pin Chart Assignment
- Background Bar Assignment
- graphomate bubbles ■ Value Format
- $\blacksquare$ graphomate pictograms
	- Pictograms/Icon Assignment

**Input mode: Field / comma separated list (csv)**

## Measures

Dimension Measures Members

budget

OK

 $\, +$ 

Properties with the symbol allow the definition of settings on the graphomate property sheet in two

variants. The mode can be changed by clicking on the <sup>test</sup> symbol. The following modes are available:

- 1. per field: The value is entered per field. After one field has been filled, another field is created automatically.
- 2. As a list: The entry is made as a comma-separated list.

Example: Application of the scenarios to elements of a series (see picture)

The first series contains two forecast values (FC) and two budget values (BU). The second series contains only values from the previous period (PP). You can enter the assignment of the scenarios as follows:

Variant per field for series 1: FC (field 1), FC (field 2), BU (field 3), BU (field 4)

Variant as list for series 2: PP,PP,PP,PP,

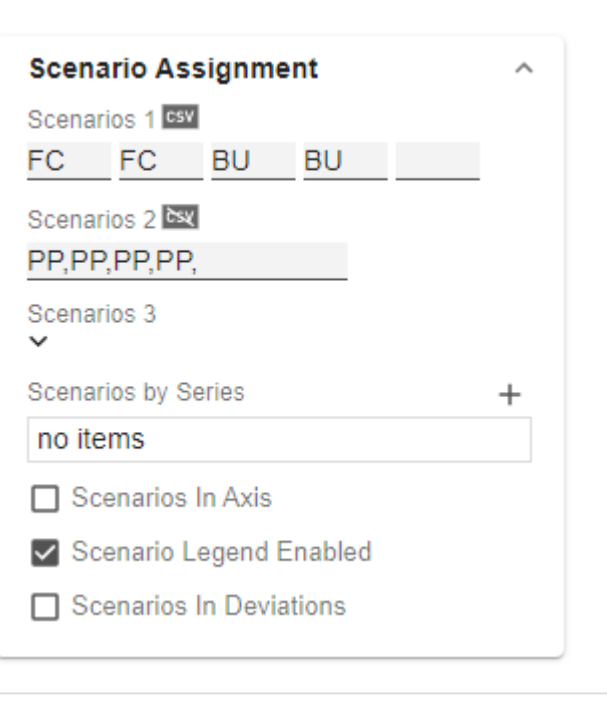

### <span id="page-15-0"></span>**Start Tab**

#### **CHART**

#### **Type**

You can select the desired diagram type by clicking on the corresponding icon.

#### **Orientation**

All diagrams can be used horizontally and vertically aligned:

- horizontal for developments over time (Time),
- vertical for structural comparisons (Structure).

#### **Base Chart**

The Base Chart checkbox shows and hides the basic chart. This allows deviation charts to be used without basic charts.

#### **Chart Type By Series**

To display combination charts, select the desired chart type from the dropdown (None, Bar, Line, Offsetbar, Pin, Stackedbar, Waterfall).

#### **DEVIATIONS**

#### **Configuration**

Use the + sign to create deviations, which are shown above the basic diagram. To remove a deviation, click the red trash can. By default, an absolute and a percentage deviation are shown. The checkbox (de)activates the visibility of a deviation.

#### **Configuration Pop-Up**

The checkbox Enabled sets the visibility of the selected deviation.

- Label: Name the deviation.
- $\bullet$ Type: Choose between absolute or percentage deviatio n.
- Minuend: The value to be used as a reference value.
- Subtrahend: The value that is checked to see how far  $\bullet$ it deviates from the reference value.

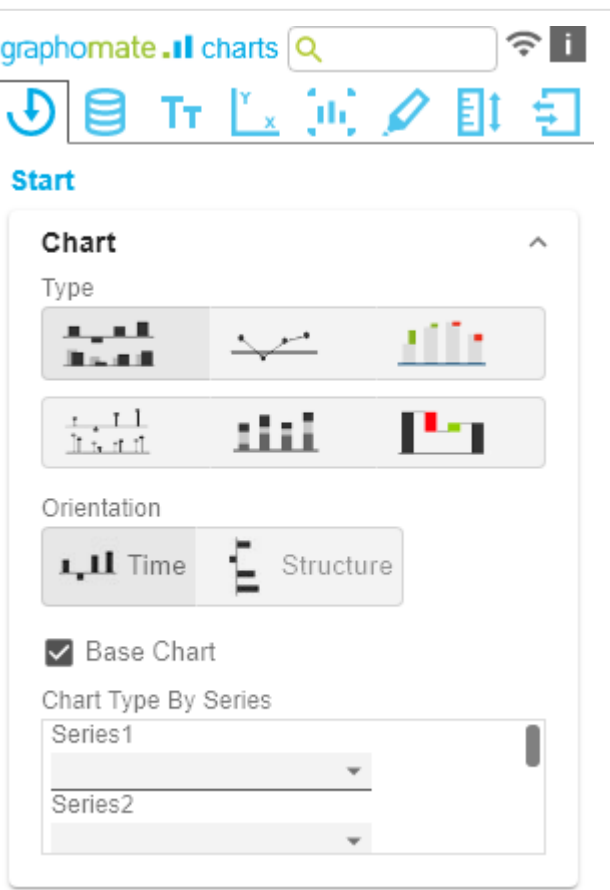

#### Calculation:

Absolute: minuend- subtrahend

Percentage: (minuend - subtrahend) / | subtrahend|

The order in which these deviation axes are displayed corresponds to the order in the Deviations Configuration.

#### **Calculate Deviations from NULL**

Specifies whether deviations should also be calculated from NULL values.

#### **Good / Bad / Neutral Color**

At this point, define the color with which positive (Good), negative (Bad) or neutral (Neutral) evaluated deviations are displayed.

#### **Negative Deviation Is Good**

This option inverts the color scheme for the colors of the deviation. For example, negative values can be displayed with green color when using the original colors.

#### **Deviation Bar Width for Scenarios**

The Bar Width applies to the bar width (percent or absolute) of the absolute deviations. (Applies if the option 'Scenarios in Deviation' on the Data Tab is activated).

#### **Pin Line Black**

This option colors the needle line in the deviation graph black.

#### **Use Pin Head Color**

(De)activates the selected Pin Head Color. If deactivated, the stored color values of the deviations are applied (default: green/red)

#### **Pin Head Color**

The head color of the needle in the percentage deviation diagram. The color is not applied to the needle heads in the base chart.

#### **Pin Head Shape**

Select which shape in the line chart is used for a data point. The following options are available:

• circle

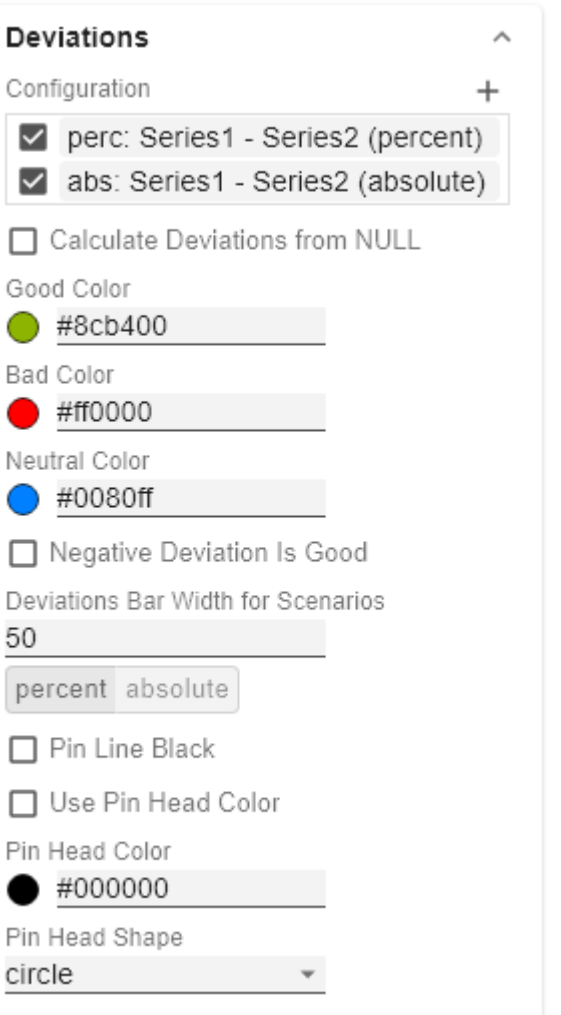

- $•$  rect
- rhomb
- triangle
- $\bullet$ wedge
- none

## perc: Series1 - Series2 (perc

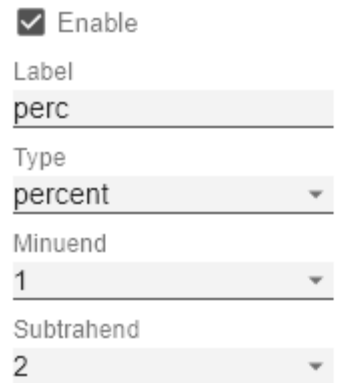

OK

 $\overline{\phantom{a}}$ 

#### **LAYOUT**

#### **Padding**

Padding in [px] sets a border around the diagram.

#### **Spacing**

Spacing also in [px] defines the distance between the basic and deviation diagram.

#### **Space Proportion For Base Chart**

Place that the Base Chart takes up. Formula for determining the space: Factor / (sum of all factors)

#### **Space Proportion For Deviation Charts**

Space that a deviation diagram takes up. Formula for determining the space: Factor / (sum of all factors)

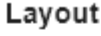

```
Padding [px]
10
```
Spacing [px]

0

Space Proportion For Base Charts 2

Space Proportion For Deviation Charts  $\mathbf{1}$ 

### <span id="page-18-0"></span>**Data Tab**

#### **SERIES**

#### **Styles**

At this point you define the styling of a series. Use the Series Style pop-up to define the appearance of the data series, provided you do not use scenarios. Scenarios overwrite the Series Styles.

#### **Import/Export**

Copy this string to use Series Styles in other graphomate charts components.

#### **Visibilities**

Use the checkbox to specify which of the series should be visible in the chart.

#### **Element Offset**

The Element Offset parameter determines the displacement of the elements on the category axis relative to each other. This can be specified in percent or absolute in [px] using the switch. Negative values can also be used for displacement in the opposite direction.

#### **Series Style Pop-Up**

- Color: Define the color using the colorpicker or enter a HEX code here.
- Fill Type: The available Fill patterns are the following: filled(Filled), not filled (Empty), hatching down (Hatched Down), thick hatching down (Hatched Down Bold), hatc hing up (Hatched Up), thick hatching up (Hatched Up) Bold), dotted (Dotted).
- Shape: Refers to the pin heads or line points. The following shapes are available: circle, rectangle, rhomb, wedge, no symbol (none).
- Width: Determines the width of the elements. This can be specified as a percentage of the category width or as an absolute value in [px].
- Font Weight: Choose between normal or bold font size.

Width can only be applied to column and bar charts.

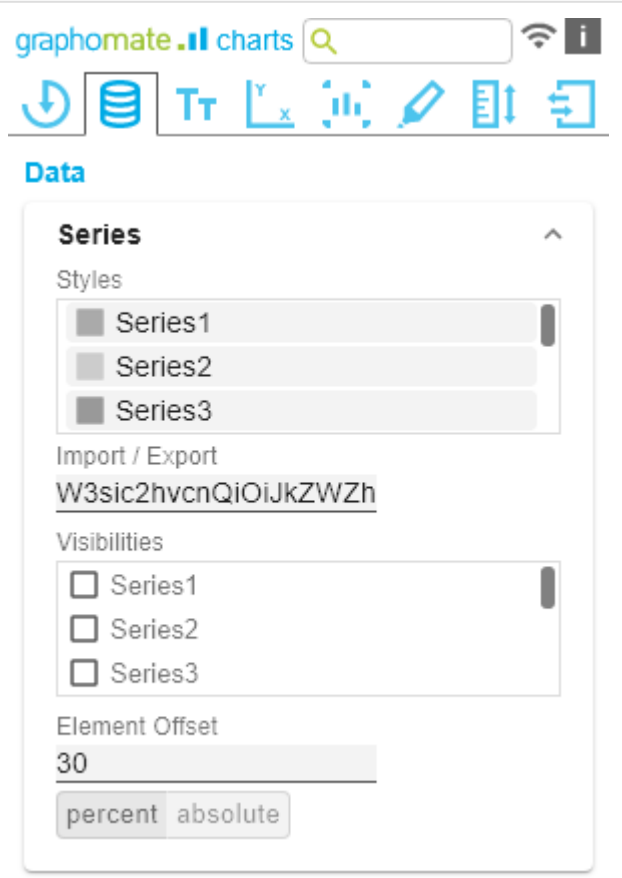

## Color  $\bigcirc$  #aaaaaa Fill Type Filled Shape  $\bigcirc$  circle Width 40 percent absolute Font Weight normal ОK

#### **SCENARIO DEFINITION**

The list element contains all definitions of scenarios in this diagram. By clicking on the + symbol a new scenario is created. When hovering over a list element, a red trash can appears, which implies that a scenario has been deleted.

#### **Import/Export**

Copy this string to use scenarios in other graphomate charts components.

#### **Scenario Definition Pop-Up**

- Identifier: Assign a unique abbreviation for the scenario.
- Color: Define the color using the colorpicker or enter a HEX code.
- Fill Type: The available Fill patterns are the following: filled(Filled), not filled (Empty), hatching down (Hatched Down), thick hatching down (Hatched Down Bold), hatc hing up (Hatched Up), thick hatching up (Hatched Up Bold), dotted (Dotted).
- Shape: Refers to the pin heads or line points. The following shapes are available: circle, rectangle, rhomb, wedge, no symbol (none).

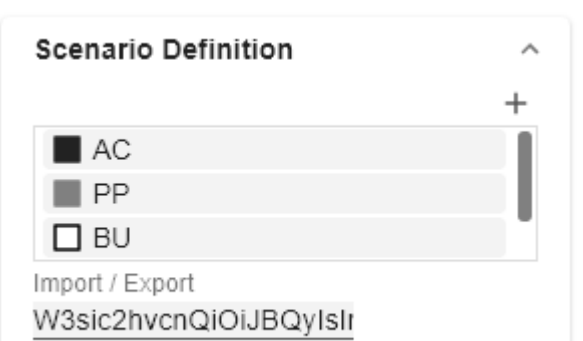

defaultSeries1

 $\blacksquare$  AC

#222222

percent absolute

Font Weight normal

Identifier AC Color

Ð Fill Type Filled Shape  $\Box$  rect Width 40

- Width: Determines the width of the elements. This can be specified as a percentage of the category width or as an absolute value in [px].
- Font Weight: Choose between normal or bold font size.

#### **SCENARIO ASSIGNMENT**

The scenarios can be assigned in two ways:

- 1. Scenario per element of a series (Scenarios 1, Scenarios 2 etc.)
	- a. A field represents one element of the selected series. As soon as the abbreviation of the scenario is entered in a field, the series is extended by one field.

OK

- b. Alternatively, you can click on the csv button to enter the input using a comma-separated character string (Example: AC,AC,AC,FC,FC,BU).
- 2. Scenarios by Series
	- a. A line corresponds to a series. Enter a data abbreviation that is used for the entire series.
	- b. The + symbol can be used to assign further fields (or series) with a data abbreviation.

#### **Scenarios in Axis**

If the checkbox is activated, the scenarios of the first data series are displayed in the axes if Axis Thickness is greater than or equal to 3 [px].

#### **Scenario Legend Enabeld**

If the checkbox is activated, a legend with the respective scenarios is displayed in the diagram. These can be changed later directly in the diagram by the user via a dropdown menu.

#### **Scenarios in Deviations**

If the checkbox is activated, the scenarios are shown in the deviations.

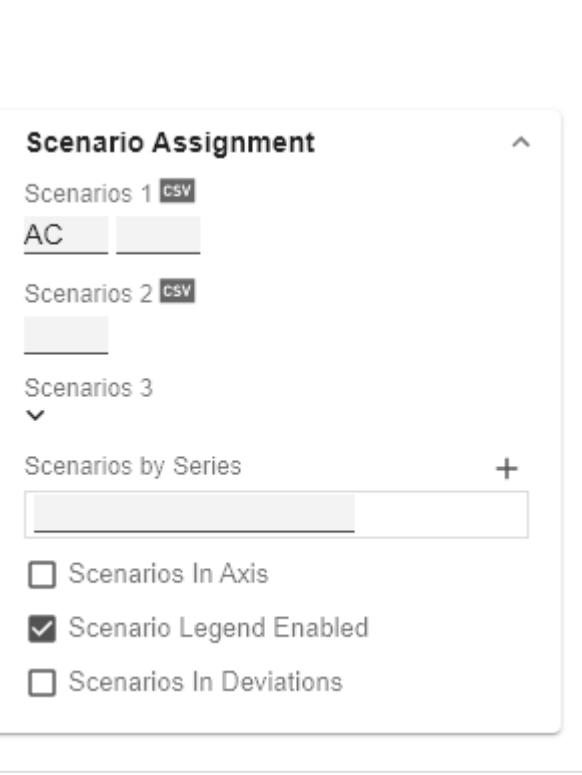

### <span id="page-22-0"></span>**Labels Tab**

#### **VALUE FORMAT**

With the Value Format you define the way values are displayed in the diagram. You can access the configuration by clicking on an element in the list.

#### **Use Pre-Formatted Data**

If this option is activated, the number formatting of the data source is used.

#### **Value Format Pop-Up**

Define the number format using the following options:

- Locale: Defines abbreviations, decimal and thousand separators for the respective language. You can choose between en, de, fr and auto.
- Format Type: Defines the type of number output. You can choose between number (decimal number), percen t (percentage) and ordinal (ordinal number).
- Abbreviations: Defines the type of abbreviations for all numbers to be formatted. You can choose between me an (abbreviation of the mean value), min (abbreviation of the minimum value), max (abbreviation of the maximum value), auto (best-suited abbreviation for the respective number), trillion (trillion abbreviation), billion (billion abbreviation), million, thousand and none (no abbreviation at all).
- Negative Sign: Defines how negative numbers are displayed. You can choose between minus, parenthesis , and none (no sign).
- Prefix: The input value is placed before the number.
- Suffix: The input value is placed after the number.
- Thousands Separator: Replaces the thousand separator set by the selected locale.
- Decimal Separator: Replaces the decimal separator set by the selected *locale*.
- Total Digits: Defines how many digits the number may consist of. Total Digits is prioritized over Decimal Digits.
- Decimal Digits: Defines how many decimal places of the formatted number are displayed.
- Scaling Factor: The value of each data point is multiplied by the entered number to scale values.
- Zero Format: When the checkbox is activated, any data value equal to  $\theta$  (the number zero) is replaced by the entered value.

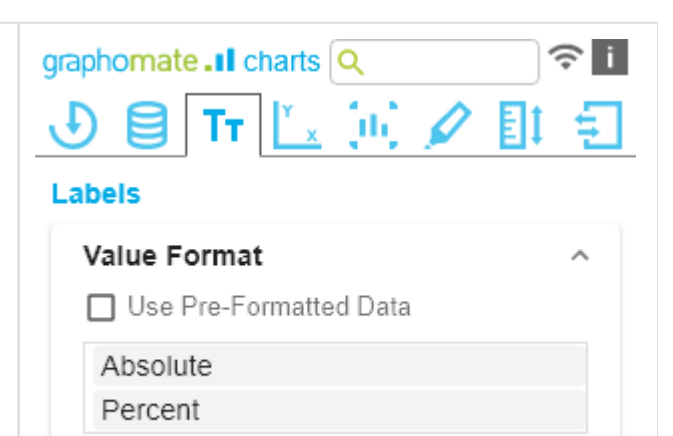

- Null Format: Any data value that equals NULL (no value) is replaced by the entered value.
- Error Format: If a data value is undefined or the result of an arithmetic error such as dividing by 0 (zero), the data value is replaced by the entered value.
- Rounding Method: Defines the rounding method. You can choose between half up (23.5 24, -23.5 -23), com mercial (23.5 24, -23.5 -24) and trim (23.5 23, -23.5 -23).
- Explicit Positive Sign: Defines whether a positive number should always be preceded by  $a + (plus sign)$ .
- Description: Defines a description for the set configuration.

## Absolute

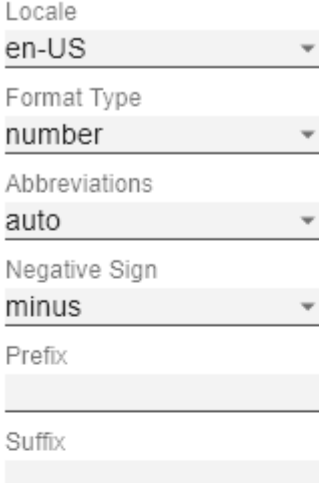

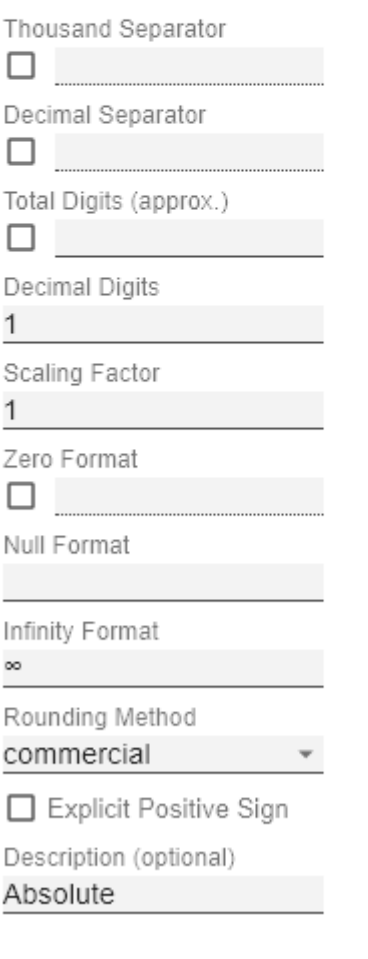

ОK

 $\overline{\phantom{a}}$ 

#### **VALUE LABELS**

#### **Label Positioning**

Determine the mode that controls the data labeling. Three modes are available:

- none: The data label is not displayed.
- fix: The data label is always displayed.
- auto: In case of overlaps, the data label is hidden or offset; adjustable by means of Collision Adjustment

#### **Collision Adjustment [px]**

Adjusts the collision algorithm of the labels of the auto mode of the value labels. The smaller the value, the more sensitive the algorithm is to collisions. Negative values are also allowed. (Note: Bold labels are not considered by the collision algorithm, so they always appear).

#### Value Labels

```
Label Positioning
```
none fix auto

Collision Adjustment [px]

2

Background

Background Color

 $\bigcirc$  #ffffff

#### **Background**

This option draws a colored area behind the Value Labels. With Background Color you define the desired color.

#### **Background Color**

With Background Color you define the desired color of the area.

#### **LABEL PICKING**

If this option is enabled, you can use the subordinate settings to control which labels are displayed according to certain criteria. Consequently, only those labels that match the selected criteria are displayed. The following options are available:

#### **Force First Value Label**

The first label of a series is displayed.

#### **Force Last Value Label**

The last label of a series is displayed.

#### **Force Min Value Label**

The minimum value of each series is displayed.

#### **Force Max Value Label**

The maximum value of each series is displayed.

#### **Force Before Separators**

All values before a separator are displayed. This option depends on the settings under Separators.

#### **Force Peak Labels**

This option displays local minima and maxima. What a local minimum/maximum is can be controlled with the option Minimum Peak Size in %.

#### **Minimum Peak Size in %**

Determines how much values must deviate from their neighbors to be considered a local minimum/maximum.

#### **Check Only Leading Values For Peak**

The peak calculation only refers to the previous value; the following value is not taken into account.

## **Label Picking**  $\Box$  Enable Force First Value Label Force Last Value Label Force Min Value Label Force Max Value Label Force Before Separators □ Force Peak Labels Minimum Peak Size [%; 0-1] 0.15

□ Check Only Leading Values For Peak...

ᄉ

#### **Size [px]**

This property determines the font size in pixel.

#### **Family**

Define the global font. You can choose between Arial, Tahoma, Lucida Console, Verdana and Calibri or type in the name of a font which is installed on your system.

#### **Color**

This property determines the font color as HEX code. Alternatively, the Color Picker can be used.

#### **TITLE**

#### **Title Text**

You can enter a *title* for the diagram here. If the checkbox is activated, the title is displayed. Multiple-line texts are reproduced accordingly, i.e. the line break is adopted.

#### **SERIES LABELS**

#### **Left/Top**

Activate the checkboxes to display the data label on the left /top of the data series.

#### **Right/Bottom**

Activate the checkboxes to display the data label on the right/bottom of the data series.

#### **Series Label**

Enter the desired labeling of a series manually.

#### **Max Series Labels Width [px]**

Maximum width of the data series labels, up to where the  $p$ adding is scaled. If this value is exceeded, the labels are cut off.

**CATEGORY LABELS**

**Enable**

**Max Width [px]**

**Series Labels**  $\Box$  Left/Top □ Right/Bottom Series Label 1 Series1 Series Label 2

Series2

Max Series Labels Width [px]

0

Font

Title

 $\triangledown$  Enable

**Title Text** 

Size [px] 12 Family Arial Color

#000000

If this value is greater than 0, it indicates the reserved space for the category labels in pixels. If the length of the labels is greater than the specified width, they are shortened by omission points. For values smaller or equal to zero, the reserved space is calculated automatically. Ma x Category Label Width can only be set in Structure Mode and with deactivated hierarchical labels (Hierarchical Label Display set to false).

#### **Suppress Repetition**

Controls line by line (level x) whether repetitive category labels should be suppressed or displayed.

#### **Hierarchical Label Display**

Enables a hierarchical display of category labels. The category labels of each member are displayed in a separate column. The hierarchical display is only possible in Structure Mode.

#### **Line Break Category Labels**

The character or string in place of which category labels are split across multiple lines. For example, using a space for the label "ACT Jan 2001" would make it a three-line label.

#### **Category Label Rotation [degree]**

Specifies the angle by which the category labels are rotated. The rotation is counterclockwise.

#### **AXIS LABELS**

#### **Left/Top**

Activate the check boxes to display the axis label on the left/top of the data series.

#### **Right/Bottom**

Activate the check boxes to display the axis labeling on the right/bottom of the data series.

#### **Axis Labels**

Enter the desired labeling of the axis manually.

#### **Line Break Axis Labels**

The character or string where the axis labels are split over several lines (similar to the property line break category labels).

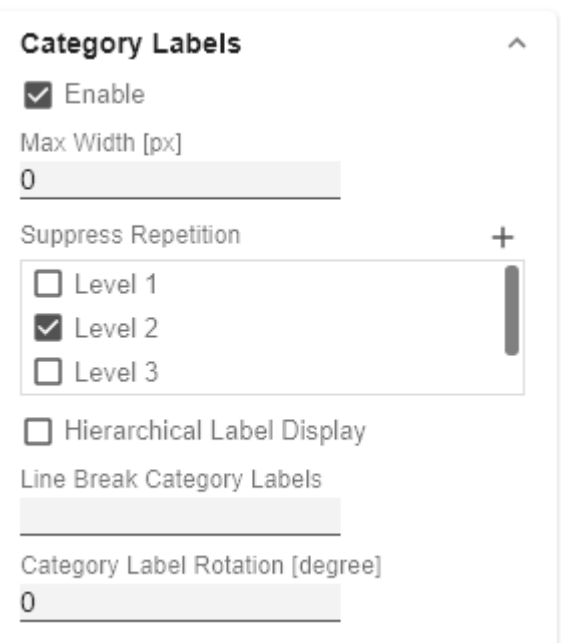

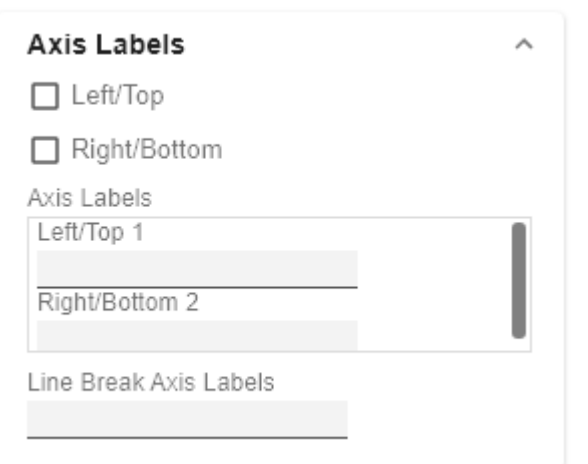

#### **TOOLTIPS**

If this check mark is set, tooltips are displayed on the diagram at runtime, showing detailed information for the corresponding element.

> The tooltips cannot be activated in Power BI via the GPS. Please use the x Pane(area) in Power BI and activate the Quick Info setting to display the tooltips in the graphomate charts.

#### **Value Format Tooltips Pop-Up**

Define the number format using the following options:

- Locale: Defines abbreviations, decimal and thousand separators for the respective language. You can choose between en, de, fr and auto.
- Format Type: Defines the type of number output. You can choose between number (decimal number), percen t (percentage) and ordinal (ordinal number).
- Abbreviations: Defines the type of abbreviations for all numbers to be formatted. You can choose between me an (abbreviation of the mean value), min (abbreviation of the minimum value), max (abbreviation of the maximum value), auto (best-suited abbreviation for the respective number), trillion (trillion abbreviation), billion (billion abbreviation), million, thousand and none (no abbreviation at all).
- Negative Sign: Defines how negative numbers are displayed. You can choose between minus, parenthesis , and none (no sign).
- Prefix: The input value is placed before the number.
- Suffix: The input value is placed after the number.
- Thousands Separator: Replaces the thousand separator set by the selected *locale*.
- Decimal Separator: Replaces the decimal separator set by the selected locale.
- Total Digits: Defines how many digits the number may consist of. Total Digits is prioritized over Decimal Digits.
- Decimal Digits: Defines how many decimal places of the formatted number are displayed.
- Scaling Factor: The value of each data point is multiplied by the entered number to scale values.
- Zero Format: When the checkbox is activated, any data value equal to  $0$  (the number zero) is replaced by the entered value.
- Null Format: Any data value that equals NULL (no value) is replaced by the entered value.

### **Tooltips**

 $\Box$  Enable

Absolute Percent

- Error Format: If a data value is undefined or the result of an arithmetic error such as dividing by 0 (zero), the data value is replaced by the entered value.
- Rounding Method: Defines the rounding method. You can choose between half up (23.5 24, -23.5 -23), com mercial (23.5 24, -23.5 -24) and trim (23.5 23, -23.5 -23).
- Explicit Positive Sign: Defines whether a positive number should always be preceded by  $a + (plus sign)$ .
- Description: Defines a description for the set configuration.

## Absolute

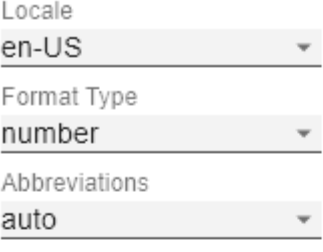

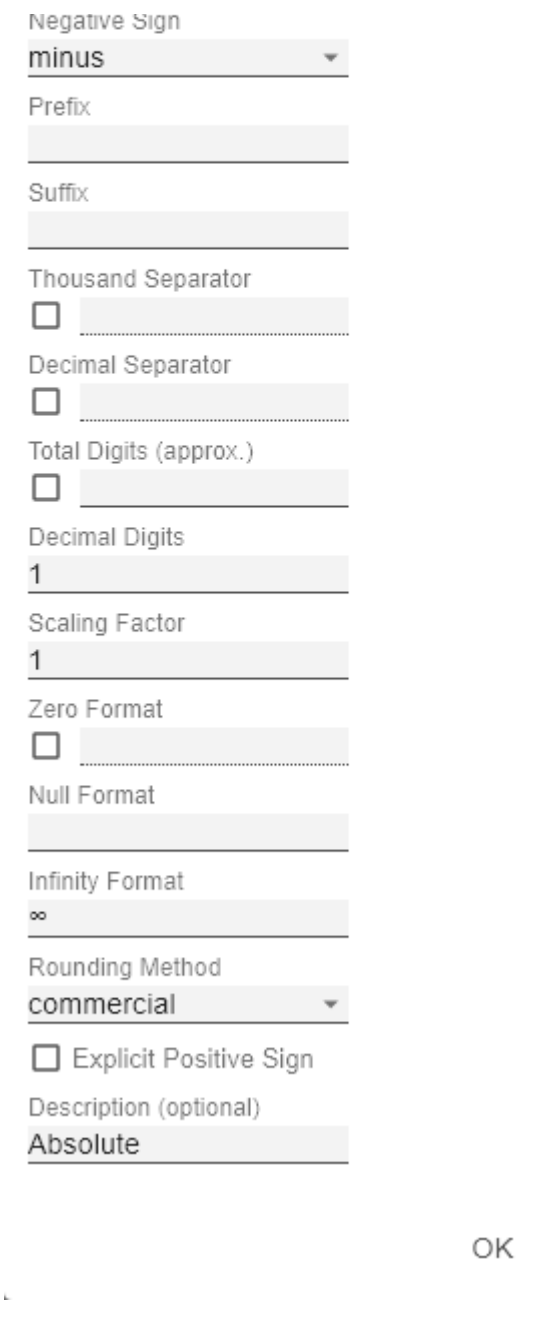

 $\bar{A}$ 

## <span id="page-31-0"></span>**Axes Tab**

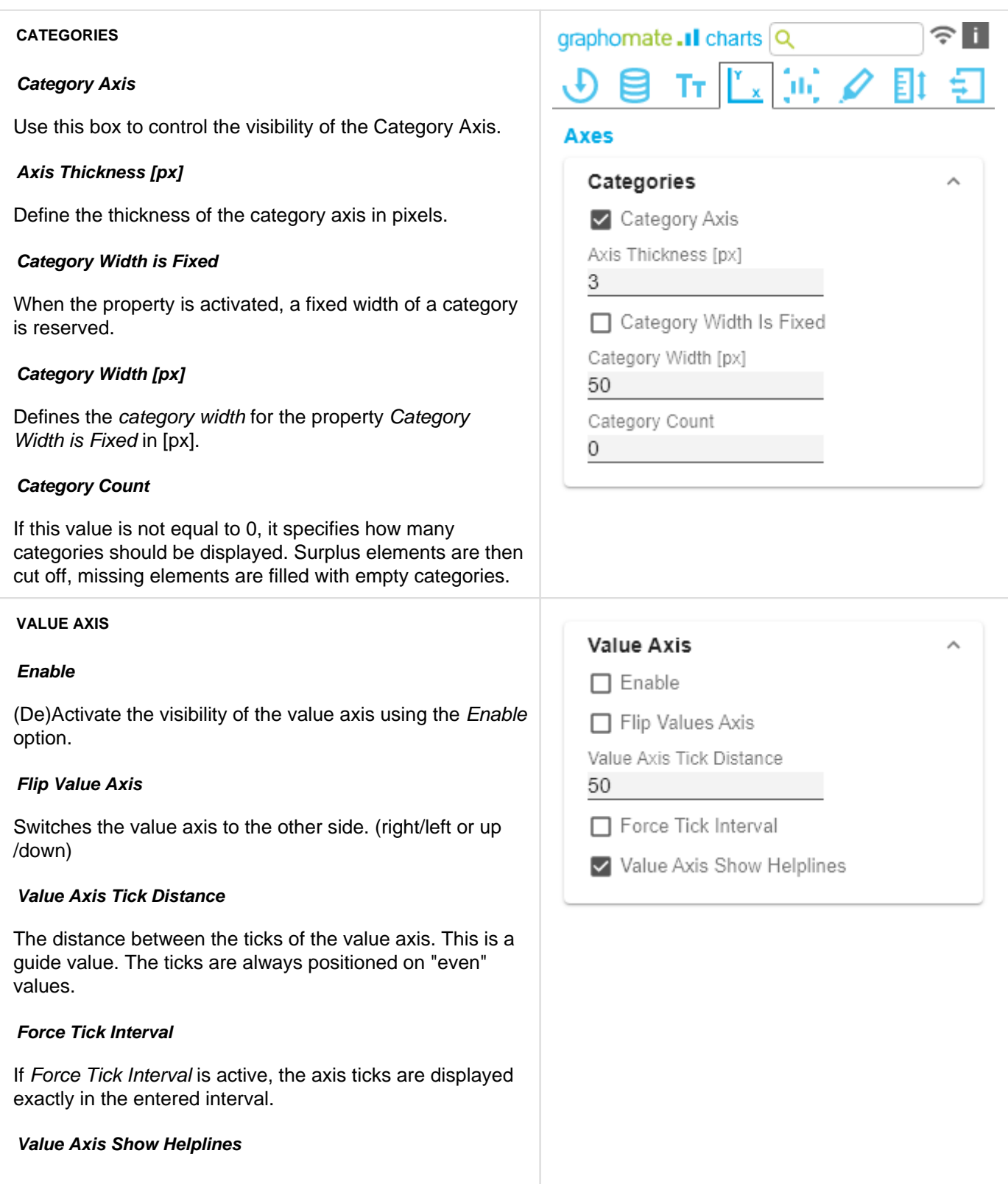

Depending on the selected separator type (Category Labels or Scenarios) the index for the positioning of the separators is defined here. (For Category Labels, the index refers to the selected line, and for Scenarios, the index refers to the linked series).

#### **SEPARATORS**

You have the possibility to set so-called separators in the diagram.

These can be set automatically for category labels or changed scenarios or manually according to the selected switch.

#### **Length [px]**

Defines the length of the separator in pixels.

#### **Thickness [px]**

Specifies the thickness of the separator in pixels.

#### **Color**

Define the color of the separator using Color Picker or HEX code.

#### **Source For Separator Derivation (Category Labels, Scenarios)**

This option determines the category row for displaying the separators in mode xy.

#### **Manual Separators Positions**

Use this dialog to manually enter the separator position. You can add further positions using the + symbol. Enter the position of the separator using an integer. The indexing starts at 0.

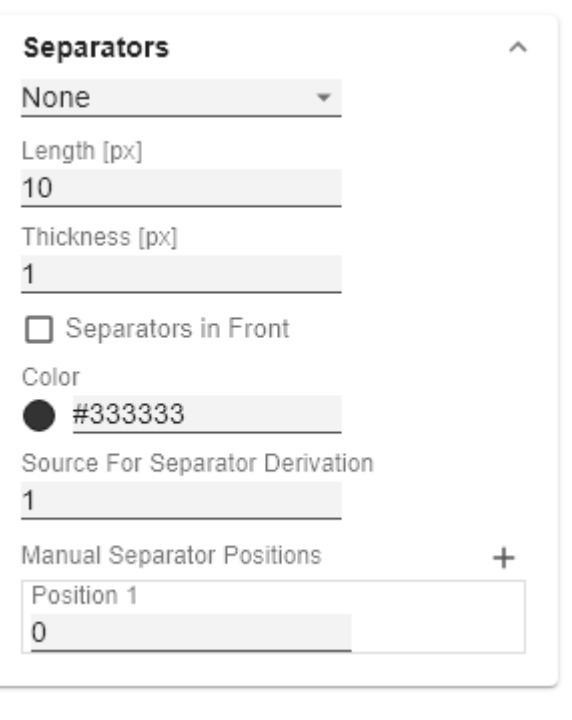

### <span id="page-33-0"></span>**Chart Specific Tab**

#### **BAR CHART**

#### **Ending Line Visible**

The checkbox (de)activates the ending lines in the bar or column chart.

#### **Ending Line Overlap [px]**

The value overlap of the KPI ending lines in [px] right and left above the bar.

#### **Ending Line Thickness**

Define the thickness of the ending lines in [px].

#### **Ending Line Color**

Specify the color value of the KPI ending lines.

#### **WATERFALL CHART**

Determine the colors of the waterfall elements corresponding to the calculation path.

#### **Calculation Path**

For the flexible use of the waterfall you store the corresponding arithmetic operation here. By clicking on the csv symbol you can switch between the standard field input or the comma separated input.

possible calculation options:

- " " does not apply special formatting (space)
- $\bullet$  + Inflow (Plus)
- - Outflow *(Minus)*
- $\bullet$  = Subtotals (Sum)
- "0" neutral position (Neutral)
- s+ positive margin (Span Plus)
- s- negative margin (Span Minus)

#### **Waterfall Colors**

Set color values for the different calculation options using the Color Picker or a HEX code.

> Please note that the use of scenarios overrides this formatting.

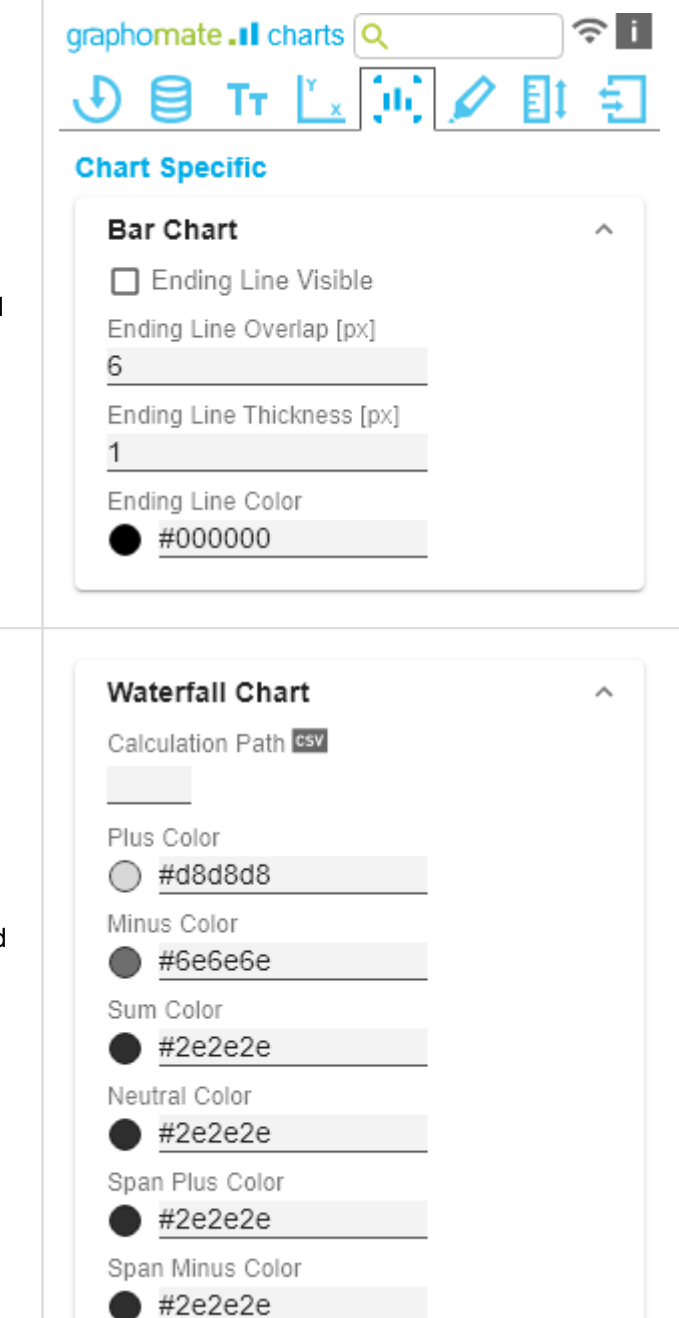

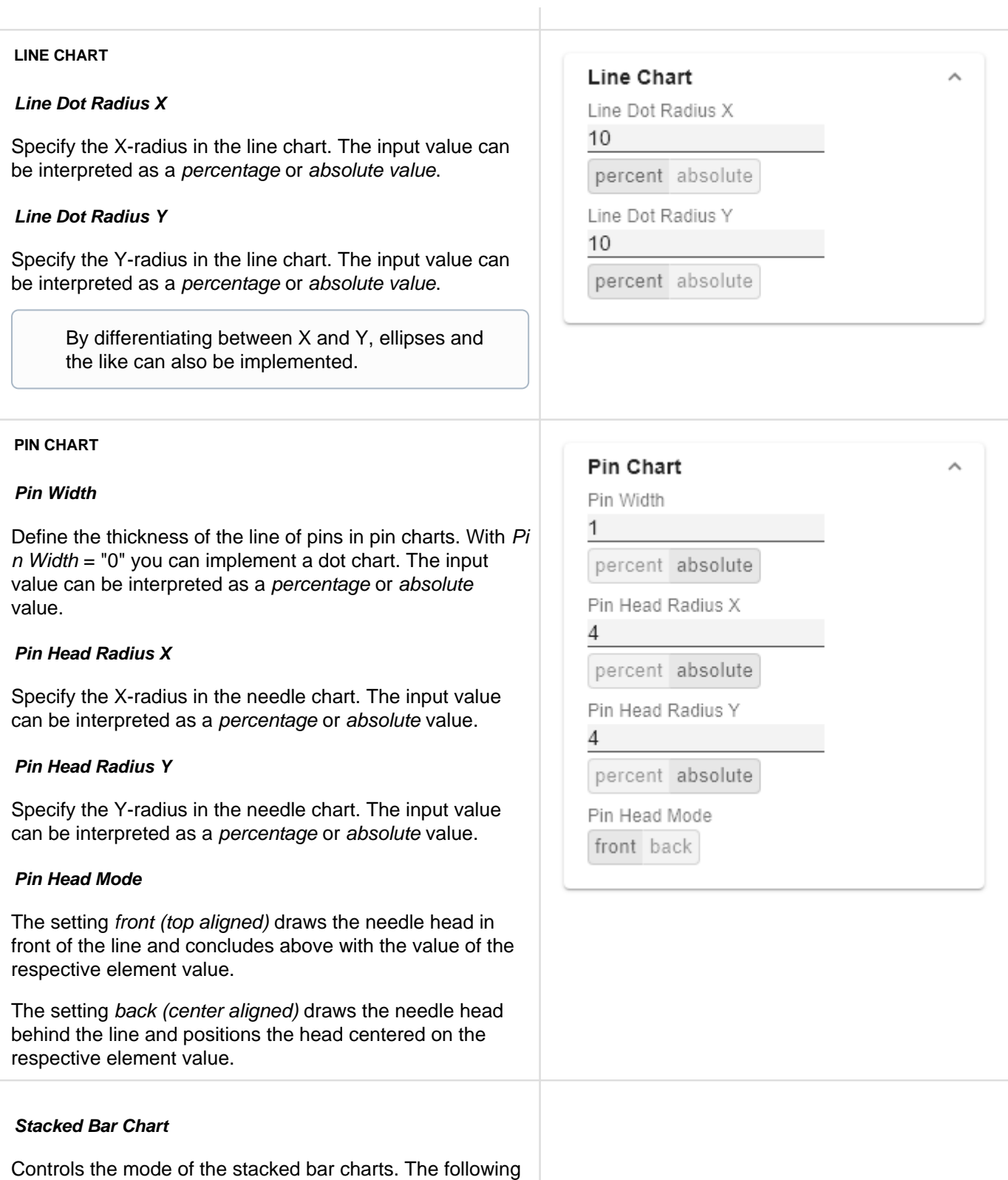

modes are available:

- Negative: Negative values are also added up as such. There are also negative stack columns.
- Realnumber: The sums are formed from the real numbers, but only positive stacks are formed.
- Percent: The stack segments are displayed as percentages of the sum of each stack.

#### **Stacked Bar Sums Visible**

(De)activates the totals above the stacks. The input value can be interpreted as a percentage or absolute value.

#### **Stacked Bar Label Position**

Controls whether the labels of the stack are displayed in the middle or on the right.

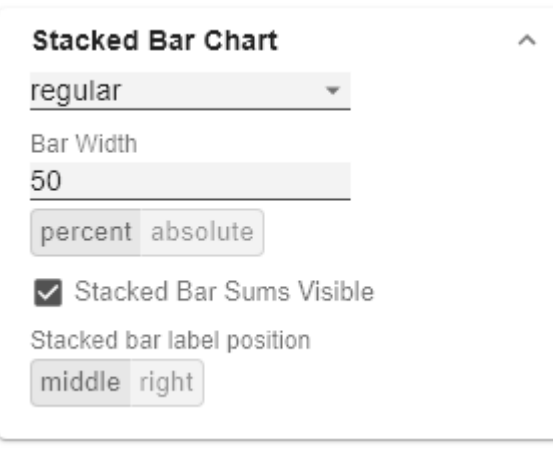

#### **OFFSETBAR CHART**

#### **Offset bars on left side**

Displays the deviation bars of the offset bar chart on the left instead of the right.

#### **Deviation Labels On Top**

Always shows the labels of the deviations at the top of the offset bar charts. Otherwise, the negative deviation labels are displayed within the bar.

#### **Labels on Top**

Shows the labels of the offset bar above the bar and not within it.

#### **Offsetbar Chart**

- Offset Bars on Left Side
- □ Deviation Labels on Top
- □ Labels on Top

### <span id="page-36-0"></span>**Emphasis Tab**

#### **REFERENCE LINES**

#### **Configuration**

With this element you can define lines, for example to visualize certain limit values or statistical quantities. Use the + symbol to add new lines and the red trash can to delete existing line configurations.

#### **Configuration Pop-Up**

The following properties can be defined:

- Enable: (De)activates the visibility of the line
- Line Label: Enter the name of the reference line here. This is displayed in the diagram.
- Line Type:
	- Threshold: A line is drawn parallel to the category axis, whose position can be determined via the Line Base.
	- Lin. Reg.: A regression line is displayed for all values of a visible series. Via the Line Base field the index (starting with 1) of the desired series can be selected.
	- Median: Represents the median of a visible series as a line parallel to the category axis. The index (starting at 1) of the desired series can be selected via the Line Base field.
	- Average: Represents the average value of a visible series in the form of a line parallel to the category axis. The index (starting at 1) of the desired series can be selected via the Line Base field..
- Line Base: This property applies if you have selected 'Threshold' for Line Type. Enter the value for the line position here.
- Line Size (px): Define the thickness of the Reference Line in px.
- Line Color: Determine the color for the line using Color Picker or enter an appropriate HEX code.
- Line Style: Three modes are available to display the line: solid, dotted or dashed

#### **HIGHLIGHT**

You can use this function to highlight the absolute and/or percentage difference between different chart

# graphomate.Il charts Q

### **Emphasis**

Reference Lines

Тт

Configuration

no items

## : 100 (Threshold)

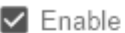

Line Label

Line Type Threshold Line Base 100 Line Size [px] 1 Line Color #333333

Line Style solid

OK

elements. To do this, activate the checkbox and set the indexes of the categories where the highlighting should start and end.

#### **Single**

You can choose between a single highlighting on the side (single) or highlighting multiple elements within the diagram (multi). If you choose single highlighting, the first element in the list is displayed and all other elements are ignored. You can also choose whether the absolute and/or percentage values are to be displayed.

#### **Multi**

In multi mode, several highlights can be created using the + symbol. In the pop-up, you define the indexes of the categories for which the highlighting should start (Start Series and Start Element) and end (End Series and End Element).

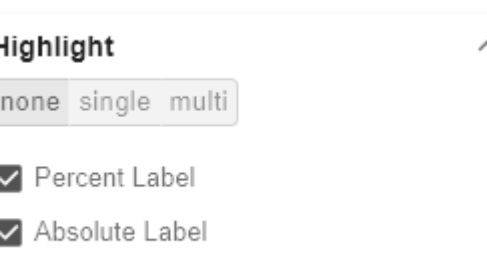

ŀ

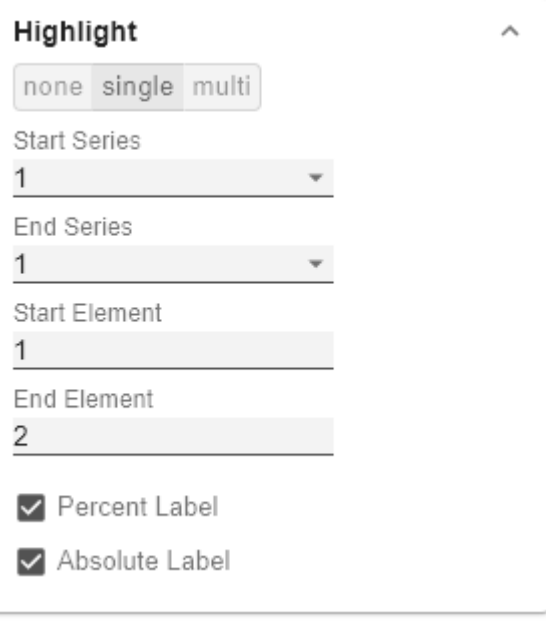

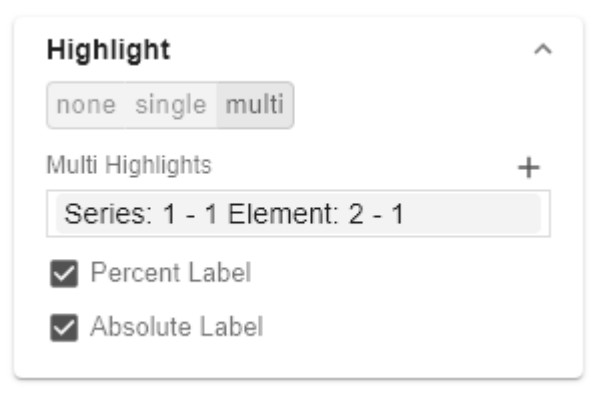

## Series: 1 - 1 Element: 2 - 1

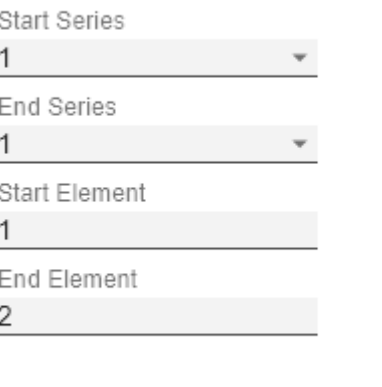

```
ОK
```
á,

#### **USER HIGHLIGHT**

This property can be used to adjust and read out the list of user highlights. The User Highlights can be set at runtime by ALT + mouse click on a value in the diagram. In this way, this value is highlighted with a frame.

#### **User Highlight Pop-Up**

Specify here which element should be highlighted initially. Assign the index of the series (Series Index) and the index of the element (Element Index).

#### **Toggle Colors**

A list of colors through which highlights (highlighted values at run time using ALT+click) are toggled when the user repeatedly selects them.

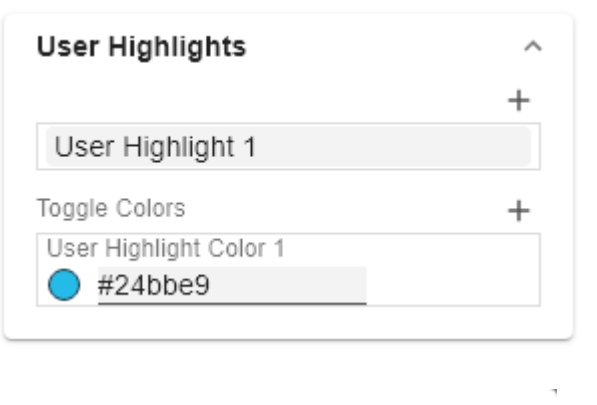

## User Highlight 1

i.

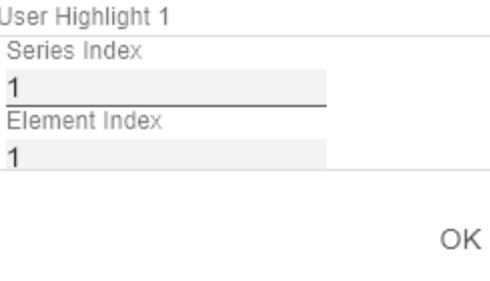

### <span id="page-39-0"></span>**Scaling Tab**

#### **SYNCHRONIZE**

#### **Comparison Group**

You can use the Comparison Group to scale several charts identically. When you assign a Comparison Group, Overlay is displayed in the diagram.

Assign an identical group abbreviation for all diagrams concerned. Now the minimum and maximum of the data basis of this group is used.

> Dies Funktion wird nur von folgenden Umgebungen unterstützt:

- Microsoft Excel
- SAP Analytics Cloud
- SAP Lumira Designer

#### **Synchronize Padding**

Specifies whether the padding should be taken from the Comparison Group or whether it should be determined independently for the diagram.

#### **Synchronize Scaling**

Specifies whether the scaling should be taken from the Comparison Group or whether it should be determined independently for the diagram.

#### **Synchronize Axes Position**

Specifies whether the axis positions should be taken from the Comparison Group or whether they should be determined independently for the chart.

#### **SCALING**

The default setting automatic scales the diagram according to the Min and Max values from all data to be displayed.

Alternatively, you can manually set min/max scaling values for absolute and percentage values under manual. Chart min values > "0" intersect the value axis.

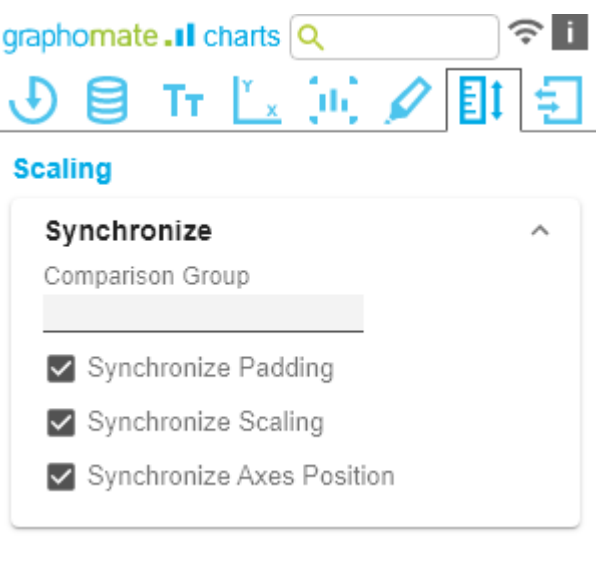

## Scaling automatic manual Manual Scale Max 150 Manual Scale Min  $-150$ Manual Scale Percent Max 20 Manual Scale Percent Min  $-20$

#### **Outliers**

#### **Use Outlier Threshold**

If the Outliers property is activated, the manually defined value from which outliers are displayed is used.

#### **short - long**

Here you select how outliers are displayed. In short mode, the outliers are displayed as small triangles on the axis. In long mode, however, the outliers are displayed over the entire available area, according to IBCS rules.

#### **Size**

The size of the outlier character in pixels.

#### **Negative/Positive Threshold**

With automatic scaling, this is the value up to which everything in the diagram scales automatically. If a value in the data exceeds this limit, this value is not used for the

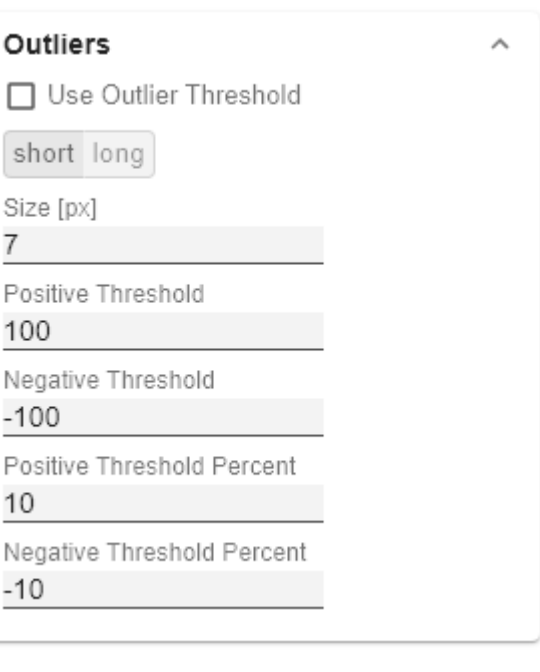

maximum calculation. All values above this value are then displayed accordingly as outliers.

#### **Negative/Positive Threshold Percent**

Same function as Negative/Positive Threshold, but for percentage values in the deviation diagrams.

#### **SCALING HELPER**

Here you can activate and define if the Scaling Helper appears as a line or area.

#### **Value**

Enter the value for the position of the Scaling Helper here.

#### **Line Color**

Use the Color Picker or a HEX code to define the color of the line (Line Color).

#### **Bar Line Width [px]**

Specify the line width of the Scaling Helper in pixels.

#### **Area Color**

Use the Color Picker or a HEX code to define the color of the area (Area Color).

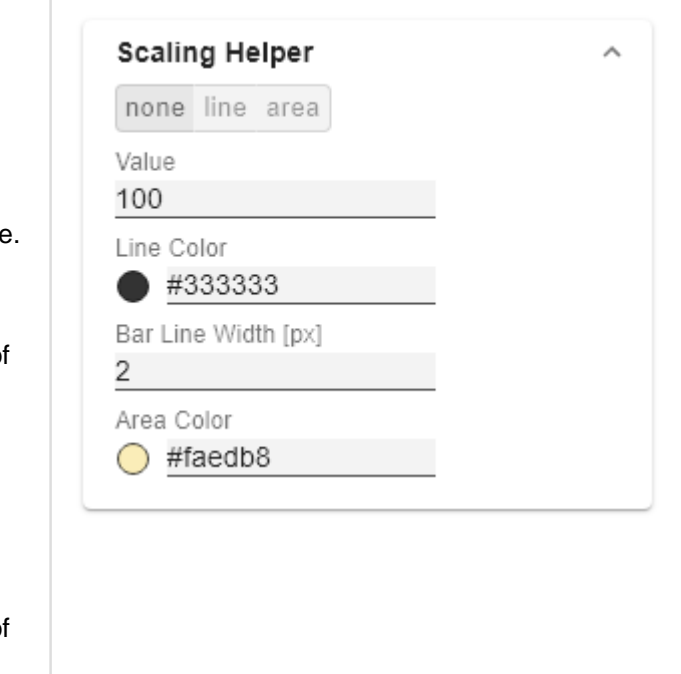

### <span id="page-42-0"></span>**Input Output Tab**

The functions of this tab are used to exchange templates for the graphomate charts. Connect to the graphomate server - a free component of graphomate GmbH - to store or load a graphomate charts template. This way you can exchange preconfigured graphomate charts designs between BI frontends that support the graphomate server. Currently these are: Power BI, Tableau, SAP Analytics Cloud, SAP Lumira Designer, SAP Web Intelligence, SAP UI5 and Microsoft Excel.

#### **SERVER CONFIGURATION**

Here you enter the URL of the graphomate server to which the component should connect and from which you want to save or retrieve templates.

If you have entered the URL to the server, a green check mark indicates that a connection could be established. If another server is used later, the button next to the save button can be pressed and the server URL can be edited.

The hyperlink "Admin" allows you to jump to the admin area of the graphomate server.

#### **TEMPLATES**

If the current settings are to be saved as a template, a new template name can be entered in the input field labeled Create Template and confirmed by clicking the Sa e State button. If the entered name complies with the naming convention, the template is saved on the server and a toast with the corresponding message is displayed in the lower part of the graphomate property sheet. However, if the entered name does not meet the expected naming conventions, an error message with the permitted characters is displayed accordingly.

With Choose Template templates stored on the server can be retrieved and applied. To do this, the desired template must be selected and the Apply button must be pressed. you want to delete a template, you have to select the template in the list and press the Delete (bin) button. If changes have been made to the templates on the server side, you have to click on the Refresh button. Changes should then be visible.

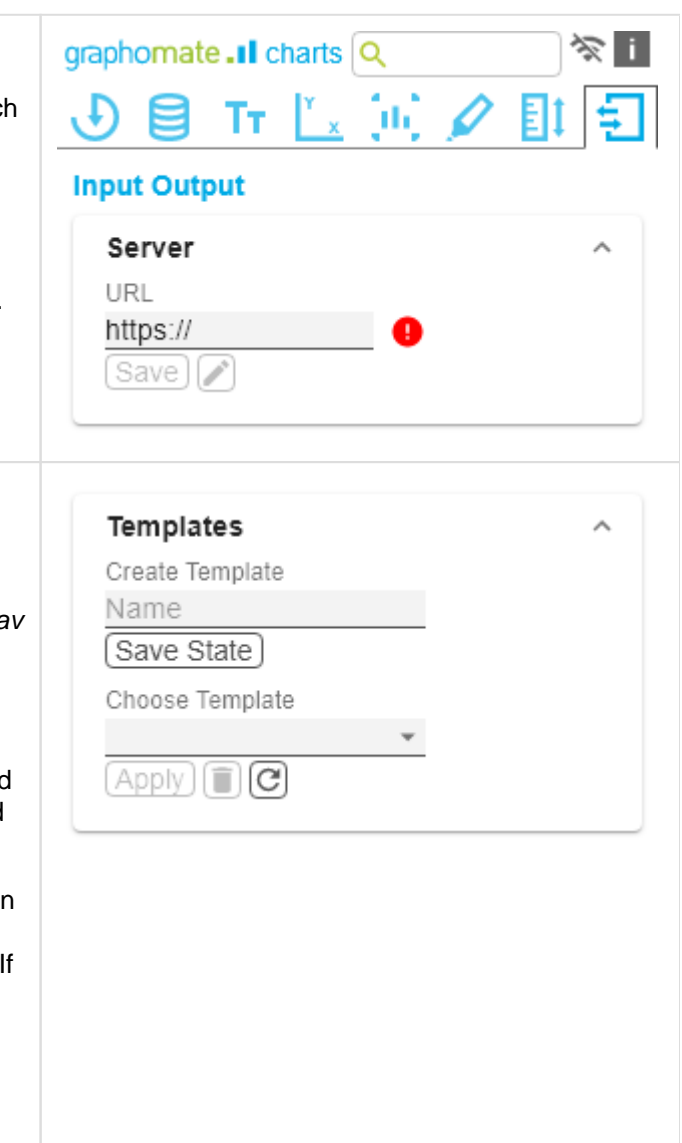

### <span id="page-43-0"></span>**Default values**

Here you will find the default values of the preset Series Styles and Scenarios. Copy the character string and paste it back into the Data tab in the relevant Import/Export area.

### **Series Styles:**

W3sic2hvcnQiOiJkZWZhdWx0U2VyaWVzMSIsImNvbG9yIjoiI2FhYWFhYSIsImZpbGx0eXBlIjoiZmlsbGVkIi wic2hhcGUiOiJjaXJjbGUiLCJ0aGlja25lc3MiOjEsImJhcndpZHRoIjowLjQsInBpbndpZHRoIjowLjI1LCJmb250 d2VpZ2h0IjoicmVndWxhciJ9LHsic2hvcnQiOiJkZWZhdWx0U2VyaWVzMiIsImNvbG9yIjoiI2NjY2NjYyIsImZp bGx0eXBlIjoiZmlsbGVkIiwic2hhcGUiOiJjaXJjbGUiLCJ0aGlja25lc3MiOjEsImJhcndpZHRoIjowLjQsInBpbndp ZHRoIjowLjI1LCJmb250d2VpZ2h0IjoicmVndWxhciJ9LHsic2hvcnQiOiJkZWZhdWx0U2VyaWVzMyIsImNvb G9yIjoiIzk5OTk5OSIsImZpbGx0eXBlIjoiZmlsbGVkIiwic2hhcGUiOiJjaXJjbGUiLCJ0aGlja25lc3MiOjEsImJhcn dpZHRoIjowLjQsInBpbndpZHRoIjowLjI1LCJmb250d2VpZ2h0IjoicmVndWxhciJ9LHsic2hvcnQiOiJkZWZhd Wx0U2VyaWVzNCIsImNvbG9yIjoiI2JiYmJiYiIsImZpbGx0eXBlIjoiZmlsbGVkIiwic2hhcGUiOiJjaXJjbGUiLCJ0 aGlja25lc3MiOjEsImJhcndpZHRoIjowLjQsInBpbndpZHRoIjowLjI1LCJmb250d2VpZ2h0IjoicmVndWxhciJ9L Hsic2hvcnQiOiJkZWZhdWx0U2VyaWVzNSIsImNvbG9yIjoiIzc3Nzc3NyIsImZpbGx0eXBlIjoiZmlsbGVkIiwic2 hhcGUiOiJjaXJjbGUiLCJ0aGlja25lc3MiOjEsImJhcndpZHRoIjowLjQsInBpbndpZHRoIjowLjI1LCJmb250d2V pZ2h0IjoicmVndWxhciJ9LHsic2hvcnQiOiJkZWZhdWx0U2VyaWVzNiIsImNvbG9yIjoiIzg4ODg4OCIsImZpbG x0eXBlIjoiZmlsbGVkIiwic2hhcGUiOiJjaXJjbGUiLCJ0aGlja25lc3MiOjEsImJhcndpZHRoIjowLjQsInBpbndpZH RoIjowLjI1LCJmb250d2VpZ2h0IjoicmVndWxhciJ9LHsic2hvcnQiOiJkZWZhdWx0U2VyaWVzNyIsImNvbG9y IjoiIzU1NTU1NSIsImZpbGx0eXBlIjoiZmlsbGVkIiwic2hhcGUiOiJjaXJjbGUiLCJ0aGlja25lc3MiOjEsImJhcndp ZHRoIjowLjQsInBpbndpZHRoIjowLjI1LCJmb250d2VpZ2h0IjoicmVndWxhciJ9LHsic2hvcnQiOiJkZWZhdWx 0U2VyaWVzOCIsImNvbG9yIjoiIzY2NjY2NiIsImZpbGx0eXBlIjoiZmlsbGVkIiwic2hhcGUiOiJjaXJjbGUiLCJ0a Glja25lc3MiOjEsImJhcndpZHRoIjowLjQsInBpbndpZHRoIjowLjI1LCJmb250d2VpZ2h0IjoicmVndWxhciJ9LH sic2hvcnQiOiJkZWZhdWx0U2VyaWVzOSIsImNvbG9yIjoiIzMzMzMzMyIsImZpbGx0eXBlIjoiZmlsbGVkIiwic2 hhcGUiOiJjaXJjbGUiLCJ0aGlja25lc3MiOjEsImJhcndpZHRoIjowLjQsInBpbndpZHRoIjowLjI1LCJmb250d2V pZ2h0IjoicmVndWxhciJ9LHsic2hvcnQiOiJkZWZhdWx0U2VyaWVzMTAiLCJjb2xvciI6IiM0NDQ0NDQiLCJm aWxsdHlwZSI6ImZpbGxlZCIsInNoYXBlIjoiY2lyY2xlIiwidGhpY2tuZXNzIjoxLCJiYXJ3aWR0aCI6MC40LCJw aW53aWR0aCI6MC4yNSwiZm9udHdlaWdodCI6InJlZ3VsYXIifSx7InNob3J0IjoiZGVmYXVsdFNlcmllczExIiw iY29sb3IiOiIjMTExMTExIiwiZmlsbHR5cGUiOiJmaWxsZWQiLCJzaGFwZSI6ImNpcmNsZSIsInRoaWNrbmV zcyI6MSwiYmFyd2lkdGgiOjAuNCwicGlud2lkdGgiOjAuMjUsImZvbnR3ZWlnaHQiOiJyZWd1bGFyIn0seyJza G9ydCI6ImRlZmF1bHRTZXJpZXMxMiIsImNvbG9yIjoiIzIyMjIyMiIsImZpbGx0eXBlIjoiZmlsbGVkIiwic2hhcGU iOiJjaXJjbGUiLCJ0aGlja25lc3MiOjEsImJhcndpZHRoIjowLjQsInBpbndpZHRoIjowLjI1LCJmb250d2VpZ2h0Ij oicmVndWxhciJ9XQ==

### **Scenarios (AC, FC, PP, BU):**

W3sic2hvcnQiOiJBQyIsImNvbG9yIjoiIzIyMjIyMiIsImZpbGx0eXBlIjoiZmlsbGVkIiwic2hhcGUiOiJyZWN0Iiwid GhpY2tuZXNzIjoxLCJiYXJ3aWR0aCI6MC40LCJwaW53aWR0aCI6MC4yNSwiZm9udHdlaWdodCI6Im5vcm 1hbCJ9LHsic2hvcnQiOiJQUCIsImNvbG9yIjoiIzgwODA4MCIsImZpbGx0eXBlIjoiZmlsbGVkIiwic2hhcGUiOiJ yaG9tYiIsInRoaWNrbmVzcyI6MSwiYmFyd2lkdGgiOjAuNCwicGlud2lkdGgiOjAuMjUsImZvbnR3ZWlnaHQiOi Jub3JtYWwifSx7InNob3J0IjoiQlUiLCJjb2xvciI6IiMwMDAwMDAiLCJmaWxsdHlwZSI6ImVtcHR5Iiwic2hhcGU iOiJjaXJjbGUiLCJ0aGlja25lc3MiOjEsImJhcndpZHRoIjowLjQsInBpbndpZHRoIjowLjI1LCJmb250d2VpZ2h0Ij oibm9ybWFsIn0seyJzaG9ydCI6IkZDIiwiY29sb3IiOiIjMDAwMDAwIiwiZmlsbHR5cGUiOiJoYXRjaGVkVXAiL CJzaGFwZSI6InJob21iIiwidGhpY2tuZXNzIjoxLCJiYXJ3aWR0aCI6MC40LCJwaW53aWR0aCI6MC4yNSwi Zm9udHdlaWdodCI6Im5vcm1hbCJ9XQ==

## <span id="page-44-0"></span>Known Issues charts

- Tooltips in Power BI
	- Tooltips are enabled in Power BI (Web and Desktop) on the Visualizations pane in the Format pane (color scroll icon) under "QuickInfo".
	- The number formatting in the tooltips cannot be modified.

## <span id="page-45-0"></span>Known Issues Tableau

- The Comparison Group is only supported in the Tableau Online version.
- Not supported
	- PDF Export
		- own CSS Classes
		- global scenarios, (These must be created per graphomate visual and can be made available via the graphomate server or the import/export string)
		- Scripting

## <span id="page-46-0"></span>Waterfall Calculation Path

#### **Waterfall Calculation Path**

A waterfall chart – often also called a flying bricks chart – shows how an initial value is increased (inflow) or decreased (outflow) by a series of values, which lead to a final value – if necessary with subtotals and spans.

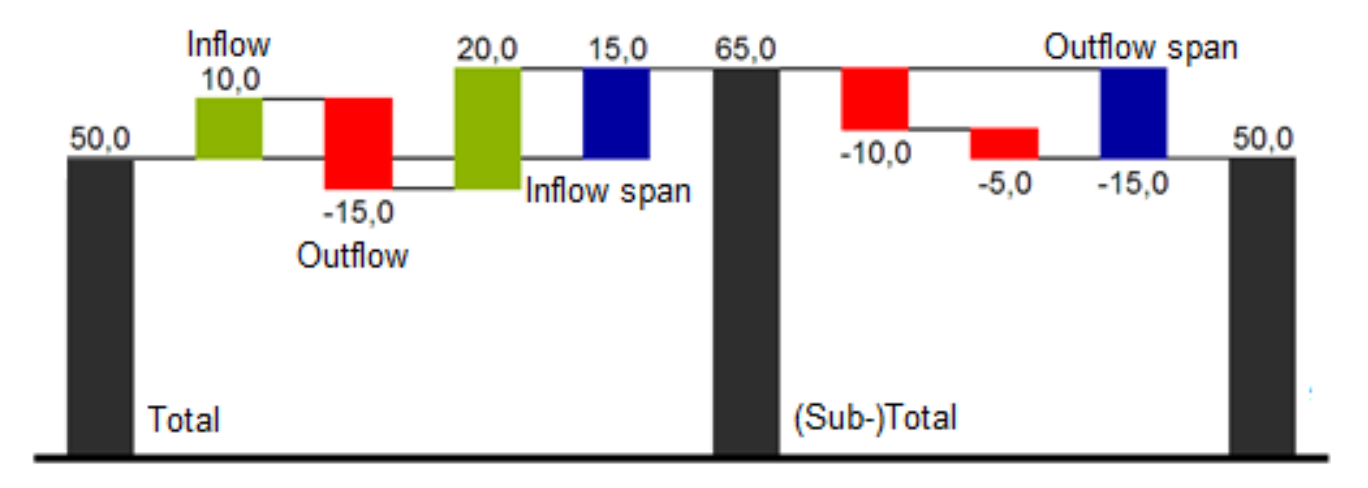

In case of using Scenarios the colors of the Scenarios overwrite the color scheme of the Chart Specific tab.

For a flexible use of the waterfall in *graphomate charts* an additional Data Series has to be defined: the Waterfall Calculation Path. This Data Series determines, whether the value to be shown is an in- or an outflow value, a (sub-) total or a span. In general, the sign of the data series value determines the effect on the (sub-) totals of the waterfall. Negative values are interpreted as outflow values, positive values are interpreted as inflow values and colored according to the color scheme on the Chart Specific tab.

By default, the last element of a waterfall is interpreted as the sum total. A waterfall without entries in the Waterfall Calculation Path would therefore look like this. By defining the Waterfall Calculation Path the appearance and the sign of each waterfall element can be controlled independently - even via scripting language. The following options can be used:

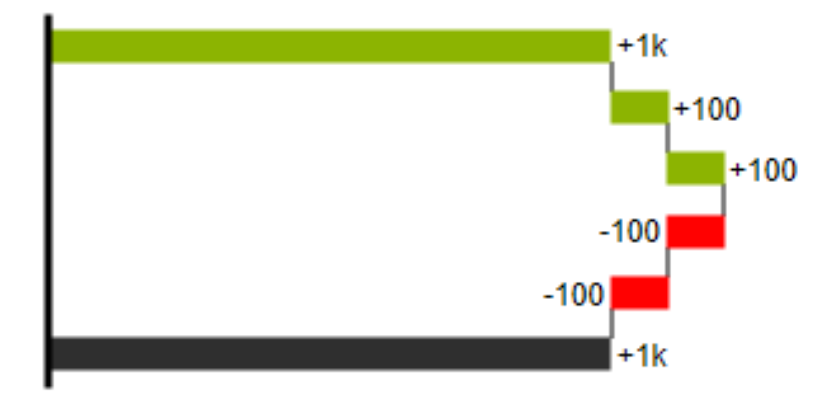

Positive signs are suppressed, the  $\bullet$ -color is applied to the elements.

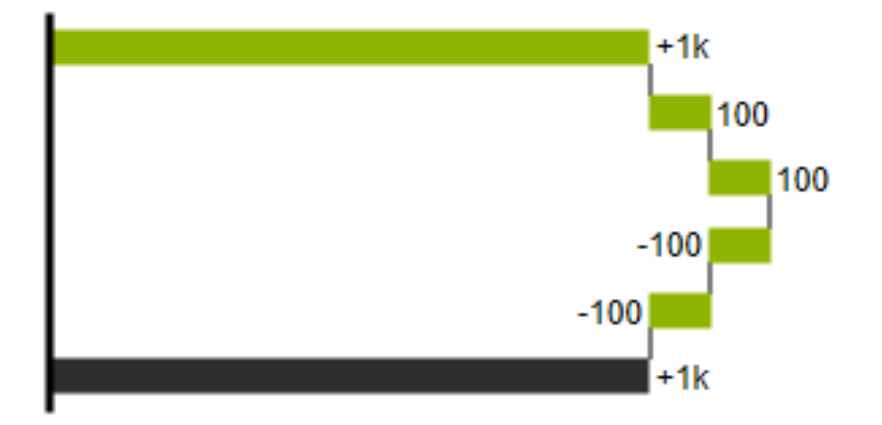

#### **-=outflow**

Negative signs are suppressed, the  $\blacksquare$ -color is applied to the elements.

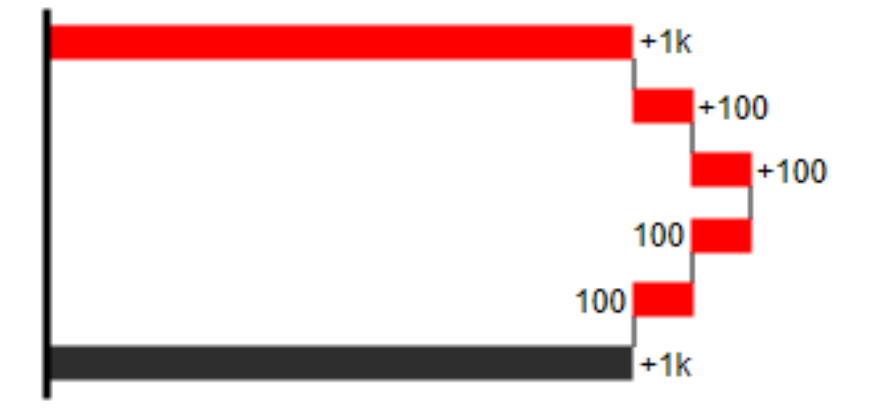

All signs are shown, the (0)-color is applied to the elements.**0 =neutral position**

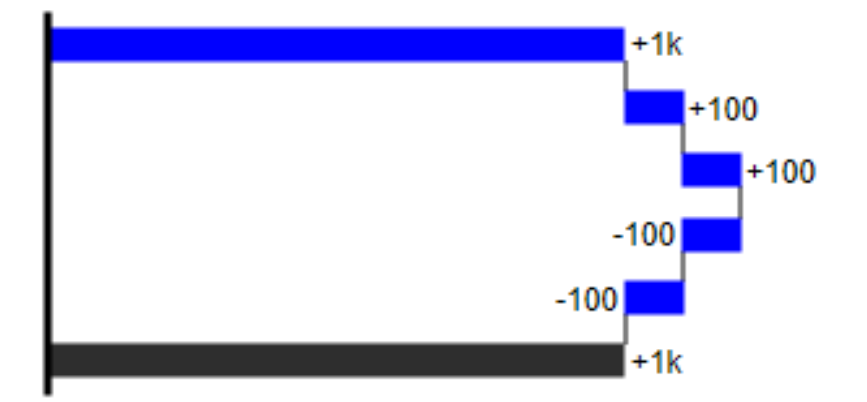

**==(Sub-)total**

The element starts at the value axis and the (=)-color is applied to those elements.

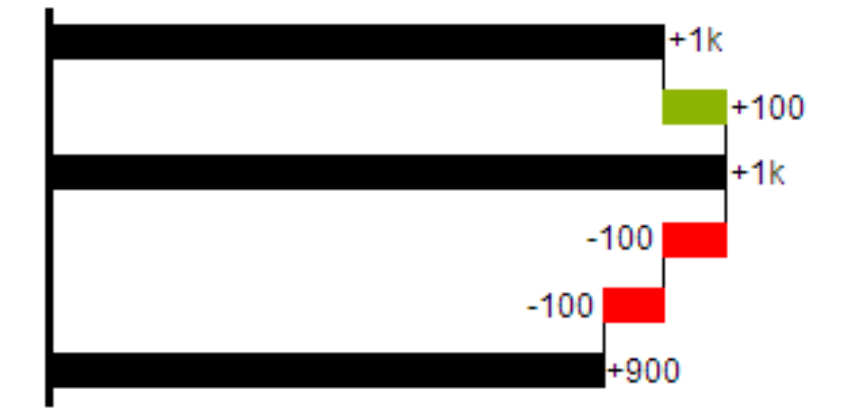

#### **s-=outflow span**

With the help of a span single changes can be summarized starting from a (sub-)total.

With an outflow span single cost items can be aggregated to a total cost.

Corresponding to outflow elements (see above) negative signs are suppressed and the (s-)-color is applied to the elements.

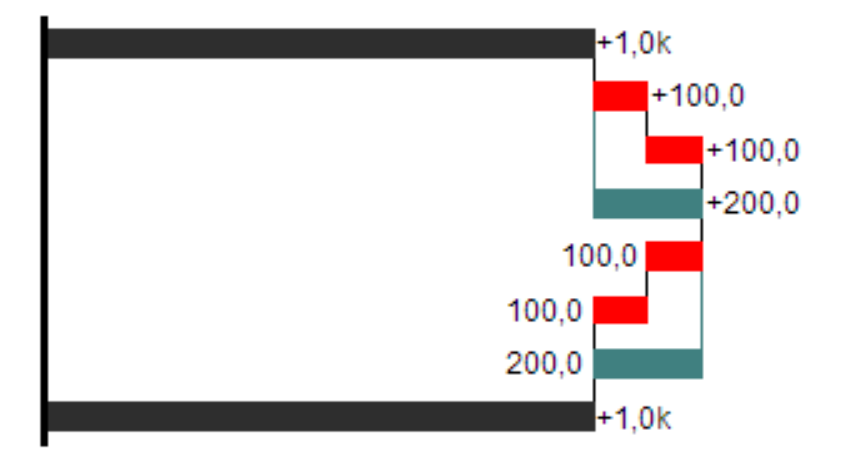

#### **s+=inflow span**

With an inflow span single inflow items can be aggregated starting from a (sub-)total.

Corresponding to inflow elements (see above) positive signs are suppressed and the (s+)-color is applied to the elements.

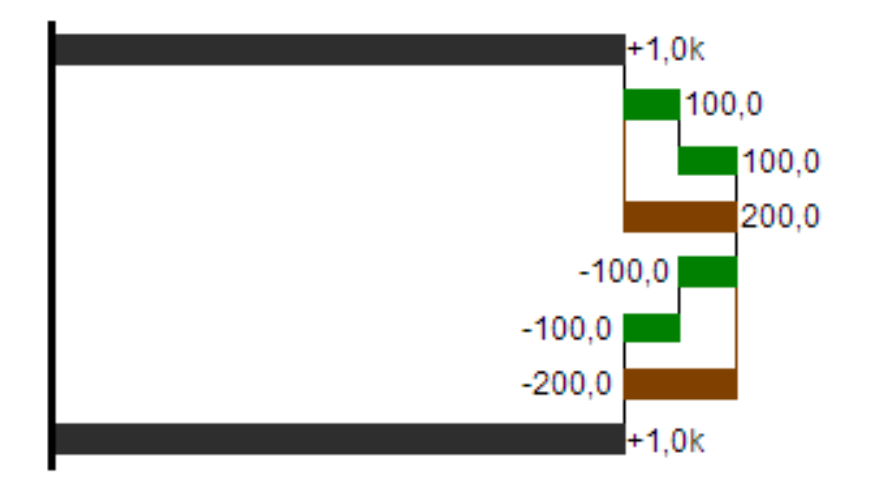

The (-) and (s-)values in the Waterfall Calculation Path also have an effect on the corresponding deviation charts: For negative values, which are now shown without signs based on the (-) and (s)-entries, the sign and the orientation of the deviation is reversed by necessity. Otherwise there is a risk of misinterpretation.

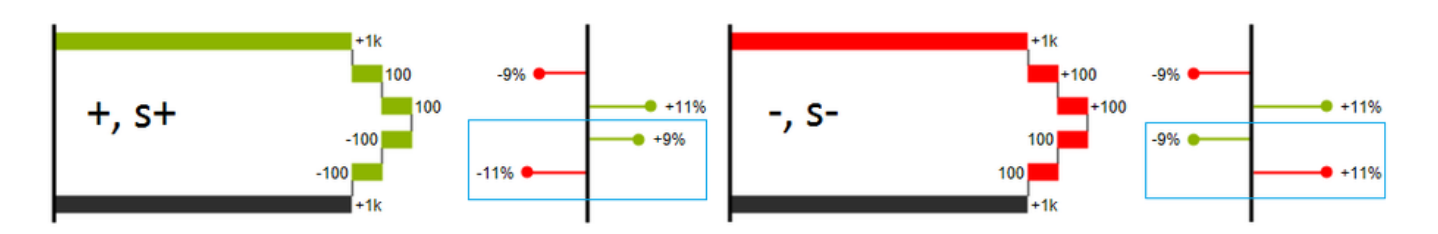